# **PLEASE READ**

This manual is provided as a free service by Projector.com.

We are in no way responsible for the contents of the manual. We do not guarantee its accuracy and we do not make any claim of copyright. The copyright remains the property of their respective owners.

# **ABOUT PROJECTOR.COM**

Projector.com ([http://www.projector.com](http://www.projector.com/)) is your review and buying guide resource for DLP and LCD video projectors.

Visit the site to read the latest projector news and reviews, read and comment on projector specifications, download user manuals and much more.

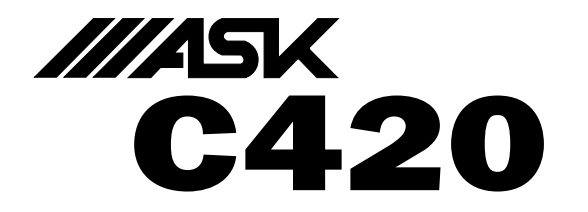

Meeting room easy. Install ready.

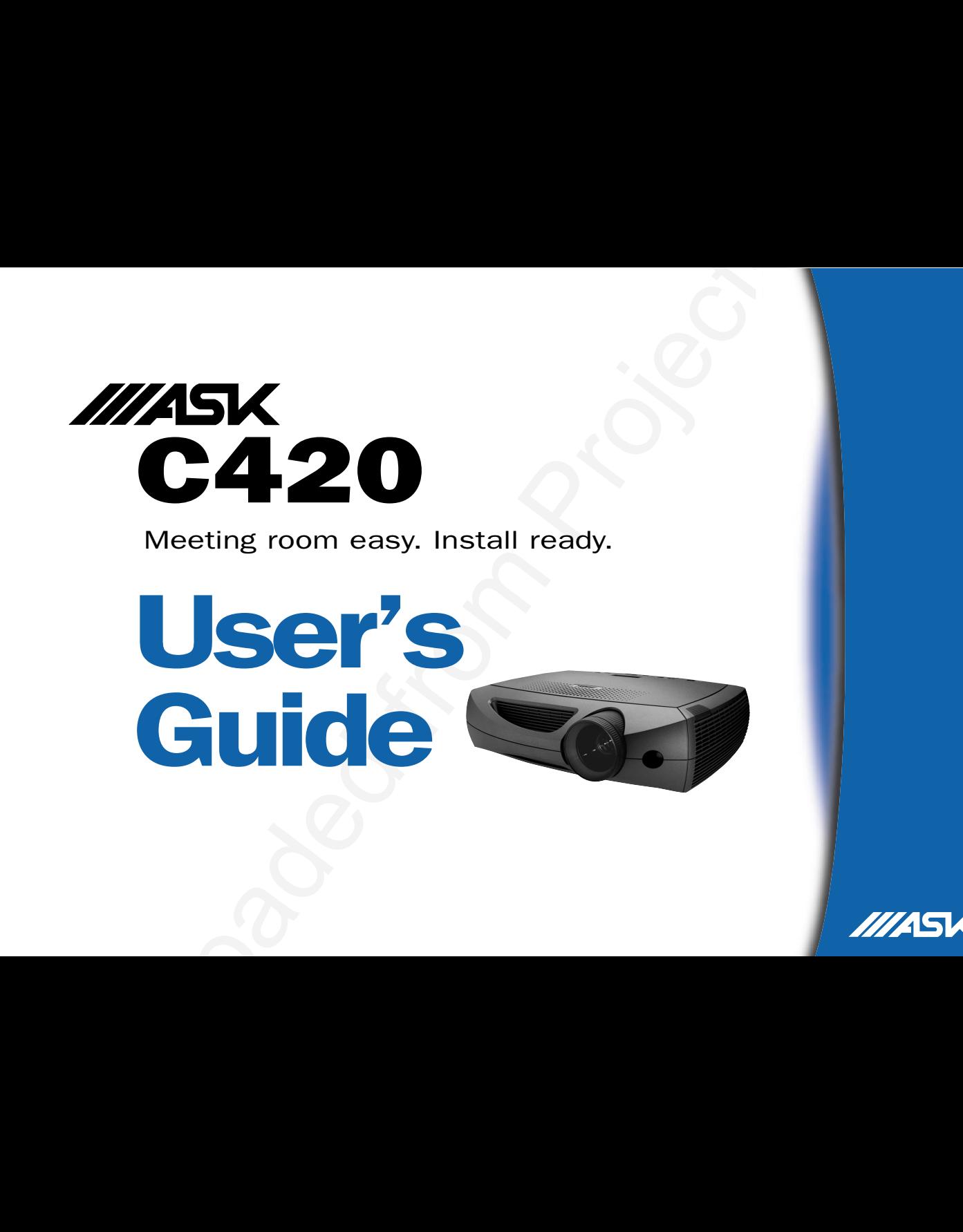

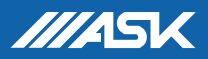

This entire user's guide is available on the enclosed CD as an Adobe Acrobat pdf file in the following languages: English, French, German, Italian, Norwegian, Portuguese, Spanish, Russian, Japanese, Korean, Traditional Chinese, Simplified Chinese. Before using this projector, please read these instructions.

Le mode d'emploi complet est disponible sur le CD joint sous forme de fichier pdf d'Adobe Acrobat dans les langues suivantes : anglais, français, allemand, italien, norvégien, portugais, espagnol, russe, japonais, coréen, chinois traditionnel, chinois simplifié. Avant d'utiliser ce projecteur, veuillez lire ces instructions.

Die vollständige Benutzeranleitung ist auf der im Lieferumfang enthaltenen CD als Adobe Acrobat PDF-Datei in den folgenden Sprachen verfügbar: Englisch, Französisch, Deutsch, Italienisch, Norwegisch, Portugiesisch, Spanisch, Russisch, Japanisch, Koreanisch, Traditionelles Chinesisch und Vereinfachtes Chinesisch. Bitte lesen Sie diese Anweisungen vor der Verwendung des Projektors.

La presente guida è disponibile sul CD allegato, come file Adobe Acrobat pdf, nelle seguenti lingue: inglese, francese, tedesco, italiano, norvegese, portoghese, spagnolo, russo, giapponese, coreano, cinese tradizionale e cinese semplificato. Prima di usare questo proiettore, leggere le seguenti istruzioni.

Hele denne brukerhåndboken finnes på den vedlagte CD-en som en Adobe Acrobat pdf-fil på følgende språk: Engelsk, fransk, tysk, italiensk, norsk, portugisisk, spansk, russisk, japansk, koreansk, tradisjonell og forenklet kinesisk. Les diss anvisningene før projektoren tas i bruk.

Este guia do usuário completo está disponível no CD anexo, como um arquivo pdf do Adobe Acrobat nos seguintes idiomas: inglês, francês, alemão, italiano, norueguês, português, espanhol, russo, japonês, coreano, chinês tradicional, chinês simplificado. Antes de utilizar este projetor, leia estas instruções.

Este manual de uso está disponible en su totalidad en el CD incluido, como archivo pdf de Adobe Acrobat, en los siguientes idiomas: inglés, frances, alemán, italiano, noruego, português, español, ruso, japonés, coreano, chino tradicional, chino simplificado. Antes de usar el proyector, lea estas instrucciones.

Данное руководство пользователя в полном объеме представлено на прилагаемом компакт-диске в виде pdf-файла Adobe Acrobat на следующих языках: английском, французском, немецком, итальянском, норвежском, португальском, испанском, русском, японском, корейском, традиционном и упрощенном китайском. Перед использованием проектора, прочитайте данные инструкции.

de la so adiable on the enchannel CD as an Adobe Acrobat pall file in the following languages. English, French, German, Indian, Newspathents, the encoded from Projector.com Projector.com Inter the entant from Projector.co このユーザーズ ガイドは、プロジェクタに付属している CD に Adobe Acrobat の PDF ファイル形式として収録されています。次の言語のユーザーズ ガ イドをご利用いただけます。英語、フランス語、ドイツ語、イタリア語、ノルウェー語、ポルトガル語、スペイン語、ロシア語、日本語、韓国語、簡体 中国語、繁体中国語。このプロジェクタを使用する前に、ユーザーズ ガイドを必ずお読みください。

CD 上有 Adobe Acrobat pdf

所附的光碟片上,有 Adobe Acrobat (PDF)格式的這本《使用者手冊》;所提供的不同語言版本包括:英文、法文、德文、義大利文、挪威文、葡萄牙文、西班牙文、俄文、日

동봉된 CD에는 Adobe Acrobat pdf 파일 형식의 사용 설명서가 영어, 프랑스어, 독일어, 이탈리아어, 노르웨이어, 포르투갈어, 스페인어, 러시아어, 일본어, 한국 어, 중국어(번체 및 간체)로 제공됩니다. 이 프로젝터를 사용하기 전에 다음 지침을 읽으십시오.

#### **Declaration of Conformity**

Manufacturer: InFocus Corporation, 27700B SW Parkway Ave. Wilsonville, Oregon 97070 USA

European Office: Strawinskylaan 585, 1077 XX Amsterdam, The Netherlands We declare under our sole responsibility that this projector conforms to the following directives and norms:

EMC Directive 89/336/EEC, Amended by 93/68/EEC EMC: EN 55022 EN 55024 EN 61000-3-2 EN 61000-3-3Low Voltage Directive 73/23/EEC, Amended by 93/68/EEC Safety: EN 60950: 2000 June, 2003

#### **Trademarks**

Apple, Macintosh, and PowerBook are trademarks or registered trademarks of Apple Computer, Inc. IBM is a trademark or registered trademark of International Business Machines, Inc. Microsoft, PowerPoint, and Windows are trademarks or registered trademarks of Microsoft Corporation. Adobe and Acrobat are trademarks or registered trademarks of Adobe Systems Incorporated. InFocus, ProjectorNet, and LP are trademarks or registered trademarks of InFocus Corporation.

#### **FCC Warning**

**Candom Accord Conformity**<br>
1 Projector.com/2008 DV Parkway Ave. Wilsonville, Oregon Candom Accord Equipmentation (depend control of depending the set of control of the Subsection CFS-COV.<br>
1 Projector control of the Subs This equipment has been tested and found to comply with the limits for a Class A digital device, pursuant to part 15 of the FCC Rules. These limits are designed to provide reasonable protection against harmful interference when the equipment is operated in a commercial environment. This equipment generates, uses, and can radiate radio frequency energy and, if not installed and used in accordance with the instruction manual, may cause harmful interference to radio communications. Operation of this equipment in a residential area is likely to cause harmful interference in which case the user will be required to correct the interference at his own expense.

#### **Canada**

This Class A digital apparatus complies with Canadian ICES-003. Cet appareil numérique de la classe A est conforme à la norme NMB-003 du Canada.

#### **Remote Control Warning**

Laser radiation class II product; wavelength 650nm; maximum output 1mW. Remote control complies with applicable requirements of 21 CFR 1040.10 and 1040.11. Remote control complies with applicable requirements of EN 60 825-1: 1994 +A11.

**Do not look into the laser beam emittedfrom the front of the remote control.**

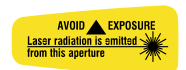

#### **Table of Contents**

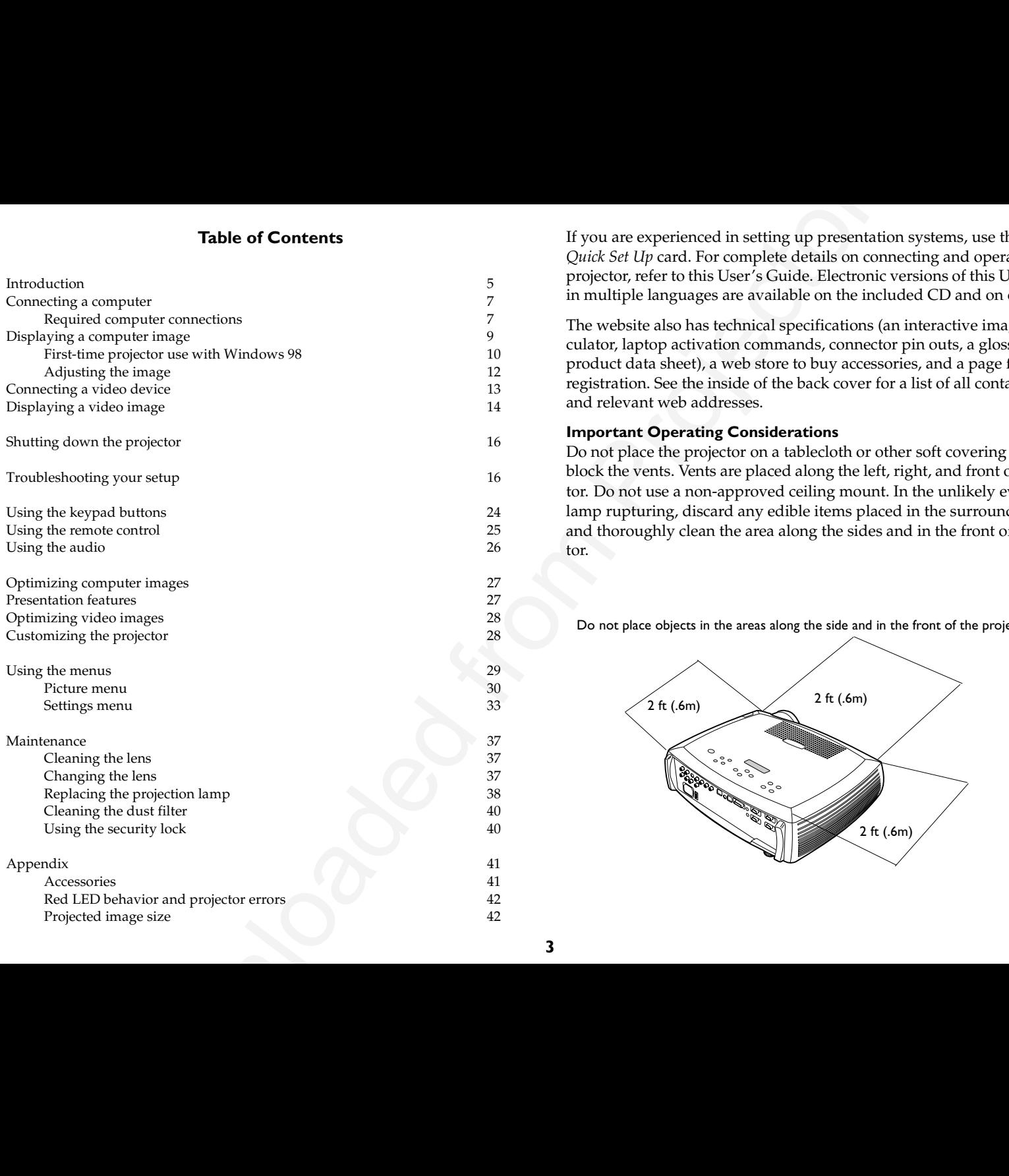

If you are experienced in setting up presentation systems, use the included *Quick Set Up* card. For complete details on connecting and operating the projector, refer to this User's Guide. Electronic versions of this User's Guide in multiple languages are available on the included CD and on our website.

The website also has technical specifications (an interactive image size calculator, laptop activation commands, connector pin outs, a glossary, the product data sheet), a web store to buy accessories, and a page for online registration. See the inside of the back cover for a list of all contact numbers and relevant web addresses.

#### **Important Operating Considerations**

Do not place the projector on a tablecloth or other soft covering that may block the vents. Vents are placed along the left, right, and front of the projector. Do not use a non-approved ceiling mount. In the unlikely event of the lamp rupturing, discard any edible items placed in the surrounding area and thoroughly clean the area along the sides and in the front of the projector.

Do not place objects in the areas along the side and in the front of the projector

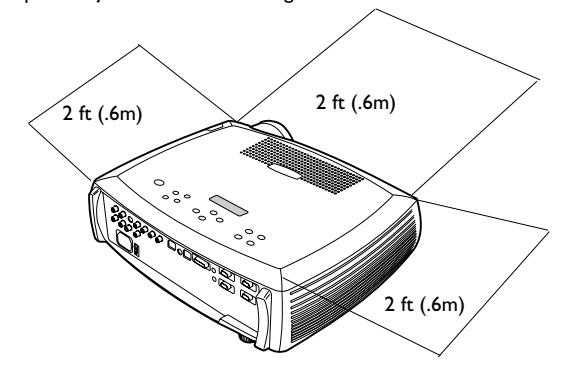

Download From Projector **4**

# <span id="page-7-0"></span>**Introduction**

Your new digital projector provides three computer and three video inputs and has XGA 1024x768 resolution. Optional user-changeable short and long throw lenses make this a flexible product suitable for many different uses. The projector is easy to connect, easy to use, easy to maintain. An Interactive Display on the top of the projector gives you constant feedback on the status of the projector.

#### **Online Registration**

Register your projector on our website to receive product updates, announcements, and registration incentives. See the inside of the back cover for the web address.

### **Included items**

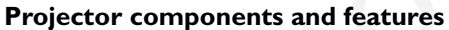

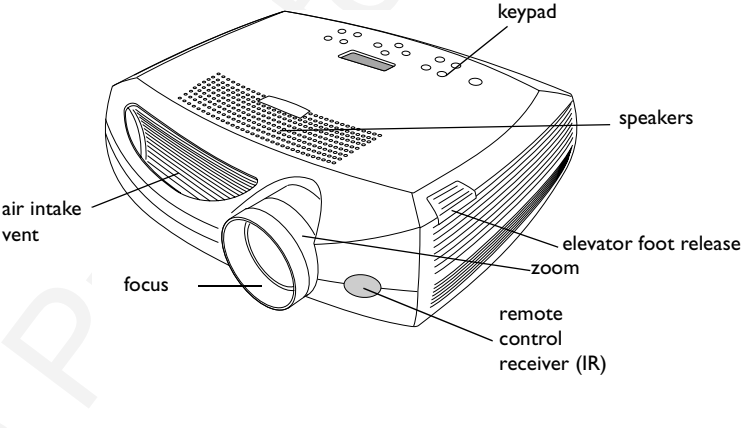

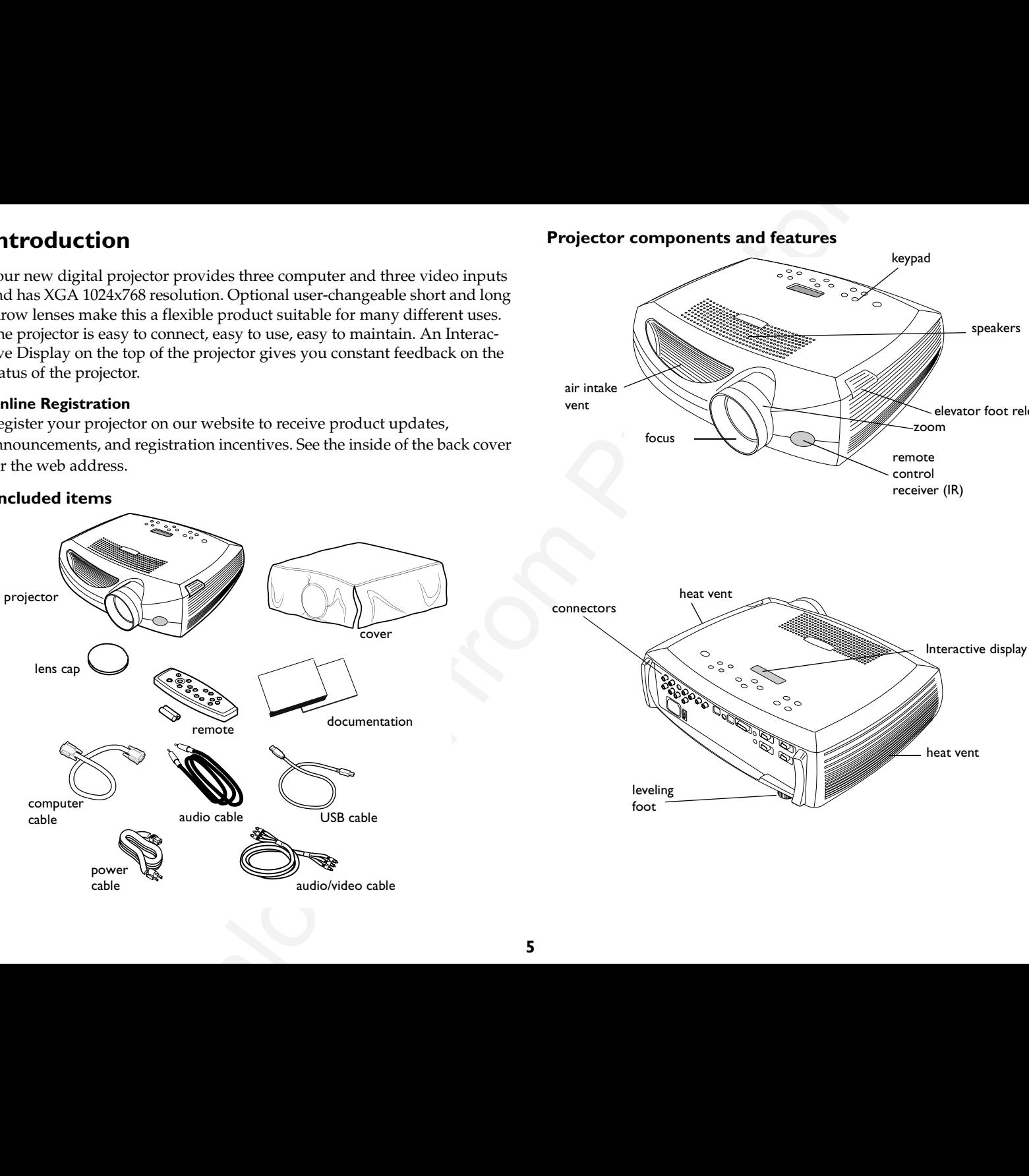

## <span id="page-8-0"></span>**Connector Panel**

The projector provides three computer and three video connectors:

- •one M1-D (HD, DVI, and computer)
- •two VESA (HD, HD component, and computer)
- •one component RCA
- •one S-video
- •one composite RCA
- •one USB mouse (for use with the Computer 2 input only)
- •one PS/2 mouse (for use with the Computer 3 input only)

It also has an RS-232 serial connector for serial control and an RJ-45 connector for networked control via ProjectorNet software. The Command Line Interface (CLI) specifications and commands are on our website.

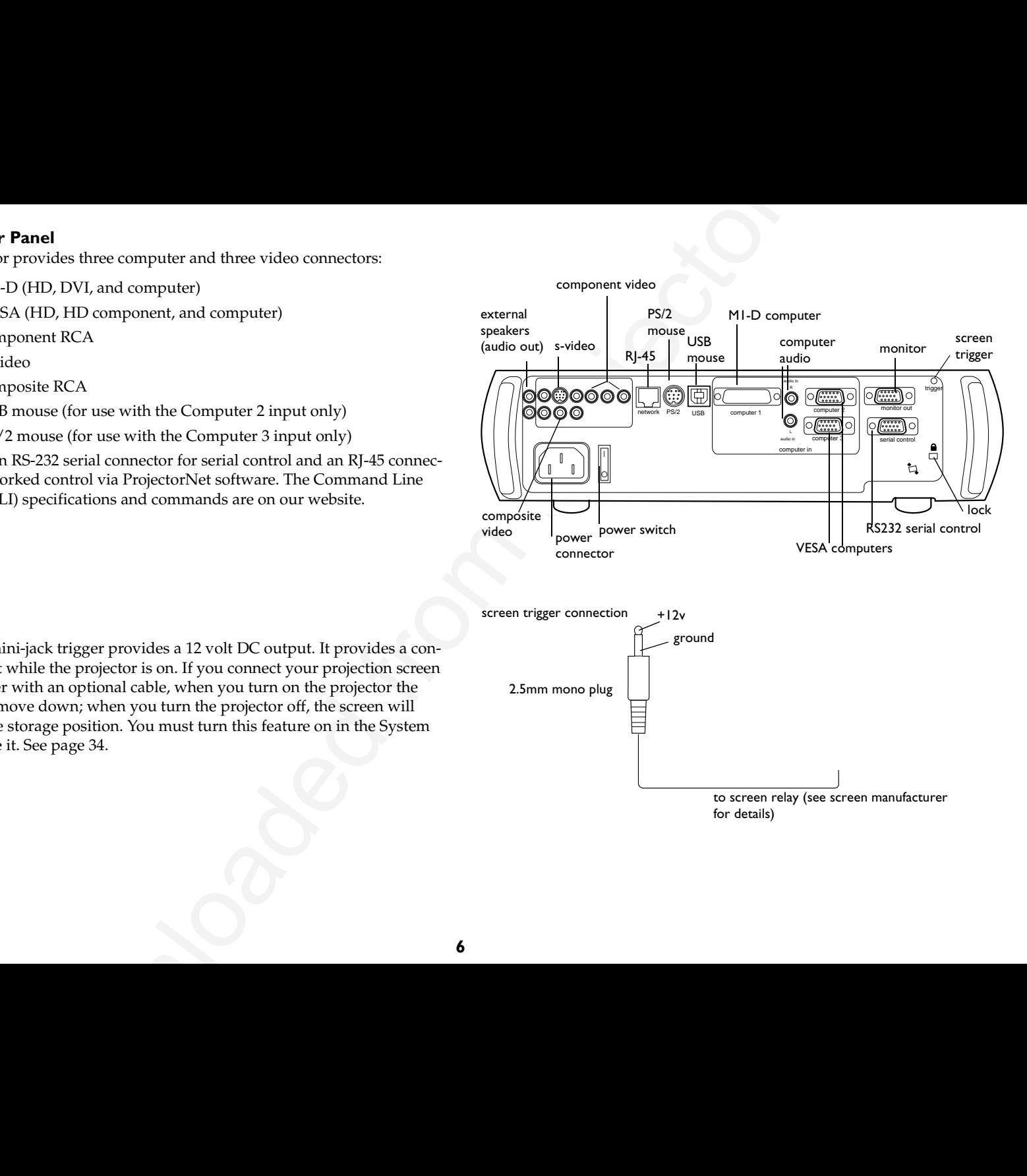

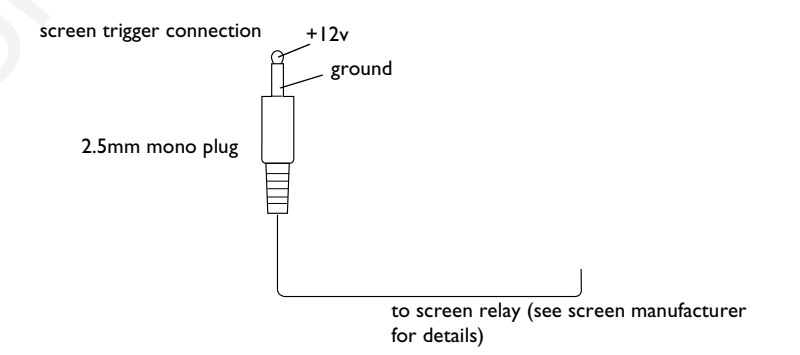

A 2.5 mm mini-jack trigger provides a 12 volt DC output. It provides a constant output while the projector is on. If you connect your projection screen to the trigger with an optional cable, when you turn on the projector the screen will move down; when you turn the projector off, the screen will return to the storage position. You must turn this feature on in the System menu to use it. See page 34.

# <span id="page-9-0"></span>**Connecting a computer**

connect computer cable

## **Required computer connections**

Connect one end of the computer cable to the **Computer 2** connector on the projector. Connect the other end to the video port on your computer. If you are using a desktop computer, you first need to disconnect the monitor cable from the computer's video port.

Connect the black power cable to the connector on the back of the projector and to your electrical outlet.

**NOTE**: Always use the power cable that shipped with the projector.

## **Optional computer connections**

**Example 11 and the computer connections**<br>
and of the computer connection and the computer 2 connection and the computer called<br>
The computer with the projector.computer in the computer of the computer of the computer of To control your computer's mouse using the projector's remote control, connect the USB cable to the **USB** connector on the projector and on your computer. USB drivers must be installed to use the USB feature. For more information, see page 11. If your computer has a PS/2 connector, connect an optional PS/2 cable to the **PS/2** connector on the projector and on your computer. The USB input is for Computer 2, the PS/2 input is for Computer 3.

To have sound with your presentation, connect the audio cable to your computer and to the computer **Audio In** connector on the projector.

If you are using a desktop computer and want to see the image on your computer screen as well as on the projection screen, plug the monitor cable to the **Monitor out** connector on the projector.

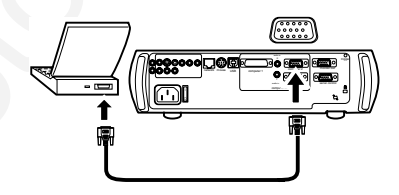

connect power cable

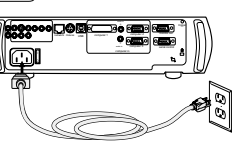

connect USB or PS/2 cable

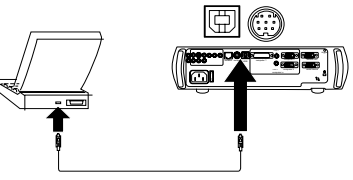

connect audio cable

connect monitor cable

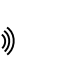

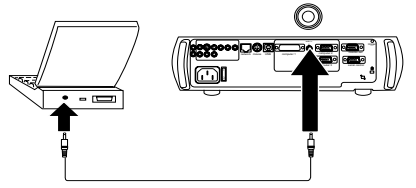

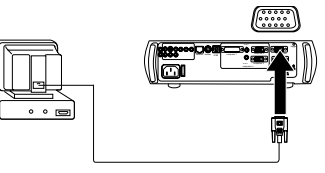

**7**

<span id="page-10-0"></span>r connecting your computer to the projector with an optional<br>
connect time end of that cable to the projector with an optional<br>
the other end to the **Computer I** connector on the projector.<br>
The projector from an LCD contr If you prefer connecting your computer to the projector with an optional M1-D cable, connect one end of that cable to the M1 port on your computer, connect M1-D cableand connect the other end to the **Computer 1** connector on the projector. triggernetwork for the control of the control of the control of the control of the control of the control of the control of the control of the control of the control of the control of the control of the control of the control of **USB**  computer <sup>1</sup> You can control the projector from an LCD control panel or computer by connecting an RS-232 cable to the projector's **Serial** connector. Specific connect RS-232 cableRS-232 commands can be found in the Service and Support section of our website.computer 2network from the contract to the contract of the contract of the contract of the contract of the contract of the contract of the contract of the contract of the contract of the contract of the contract of the contract of t \* use a mount computer 3serial control The projector can be managed by ProjectorNet networking software through its **Network** connector. connect network cable Contact an authorized dealer or visit our website for information on ProjectorNet. triggerNetworkk h<del>e die mediaal van die ko</del>mputer van die komputer van die volgens van die volgens van die volgens van die volgens van die volgens van die volgens van die volgens van die volgens van die volgens van die volgens van die v USB computer <sup>1</sup> L  $\leftarrow$ 

# <span id="page-11-0"></span>**Displaying a computer image**

Remove the lens cap.

remove lens cap

O

turn on computer

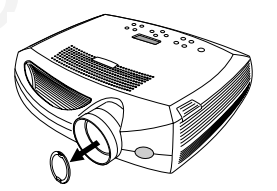

Press the power switch to position "1" on the back of the projector, then press the **Power** button on the top of the projector or the remote.

The LED flashes green and the fans start to run. When the lamp comes on, the startup screen is displayed and the LED is steady green. It can take a minute for the image to achieve full brightness.

**? No startup screen?** Get help on page 17.

Turn on your computer.

The computer's image should appear on the projection screen. If it doesn't, press the **Computer** button on the projector's keypad.

Make sure your laptop's external video port is active.

ing a computer image<br>
lens cap.<br>
were width to position <sup>71</sup> on the lack of the projector.<br>
were hutlon on the tap of the projector or the remode.<br>
show provide projector of the projector.<br>
about projector.<br>
about the fina Many laptops do not automatically turn on their external video port when a projector is connected. Usually a key combination like FN + F5 is used to turn the external display on and off. Refer to your computer's documentation to learn your computer's key combination.

**? No computer image?** Try pressing the **Auto Image** button on the keypad. Get help on page 17.

activate laptop's external port

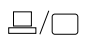

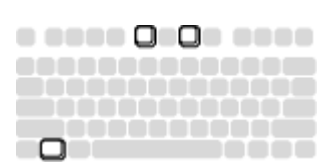

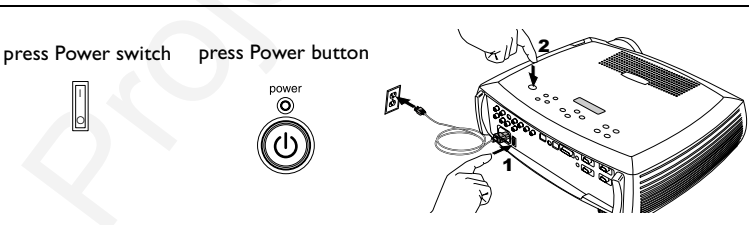

## <span id="page-12-0"></span>**First-time projector use with Windows 98**

The first time you connect a computer running Windows 98 to the projector, the computer recognizes the projector as "new hardware" and the Add New Hardware Wizard appears. Follow these instructions to use the Wizard to load the correct driver (which was installed with your Windows operating system).

If you are running Windows 2000, Windows ME, or Window XP, skip these steps and go to "Adjusting the image" on page 12.

**a** Click Next to begin searching for the driver.

**b** Make sure "Search for the best driver" is selected, then click Next.

**c** Uncheck any checked boxes, then click Next. Windows automatically locates the driver. If this driver has been removed, reload the driver using your Windows operating system CD.

**d** When Windows finds the driver, you are ready to install it. Click Next.

**d**

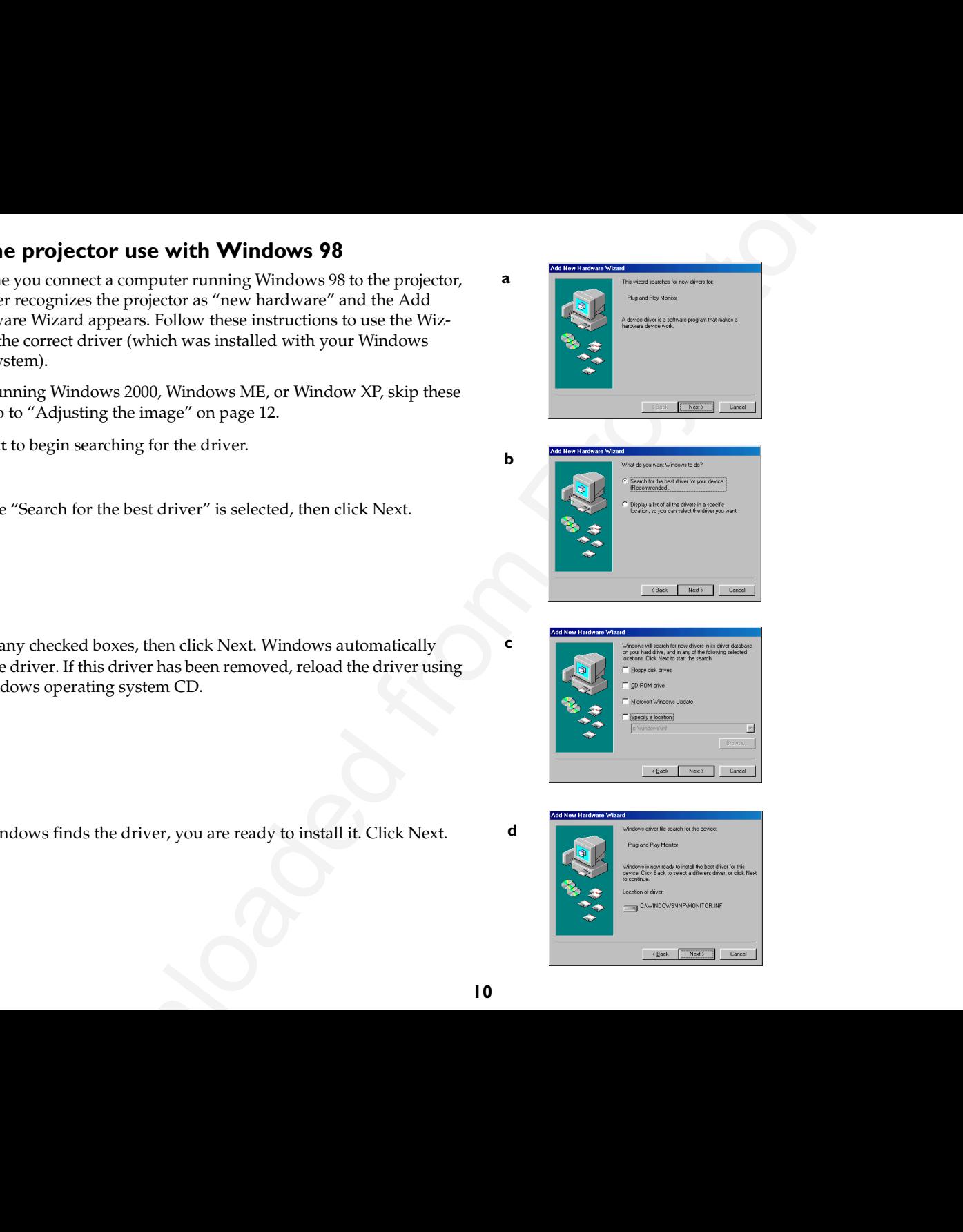

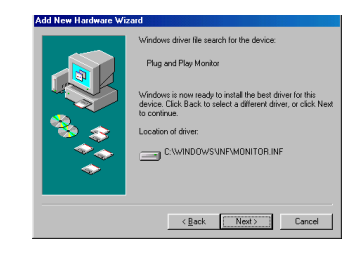

### <span id="page-13-0"></span>**Skip this page if you did not connect a USB mouse cable**

## **For Windows 98:**

- ge If you did not connect a USB mouse cable<br>
are SR<br>
connected the USD cable. the Add New Hardware Wizard<br>
reard harmes must be intended to use the USB functionality.<br>
Harmes must be installed to use the USB Functionality. • If you connected the USB cable, the Add New Hardware Wizard appears again. Drivers must be installed to use the USB functionality.
- •**The Wizard launches two times**.

The first time it detects a USB Human Interface Device (for the keyboard).

The second time it detects a USB Human Interface Device (for the mouse).

### **For Windows 2000, Windows ME, and Windows XP:**

•The USB drivers are automatically installed.

## <span id="page-14-0"></span>**Adjusting the image**

Adjust the height of the projector, if necessary, by pressing the release button to extend the elevator foot.

Rotate the leveling foot (located at the bottom back right corner), if necessary.

Position the projector the desired distance from the screen at a 90 degree angle to the screen.

See [page](#page-44-0) 42 for a table listing screen sizes and distances.

Adjust the zoom or focus rings by rotating them until the desired image size and focus are produced.

If the image is not square, adjust the vertical digital keystone by using the buttons on the keypad.

Press the upper **Keystone** button to reduce the upper part of the image, and press the lower **Keystone** button to reduce the lower part. You can also adjust the horizontal keystone via the menus. See page 30.

Adjust the Contrast or Brightness in the Picture menu.

See [page](#page-31-0) 29 for help with the menus.

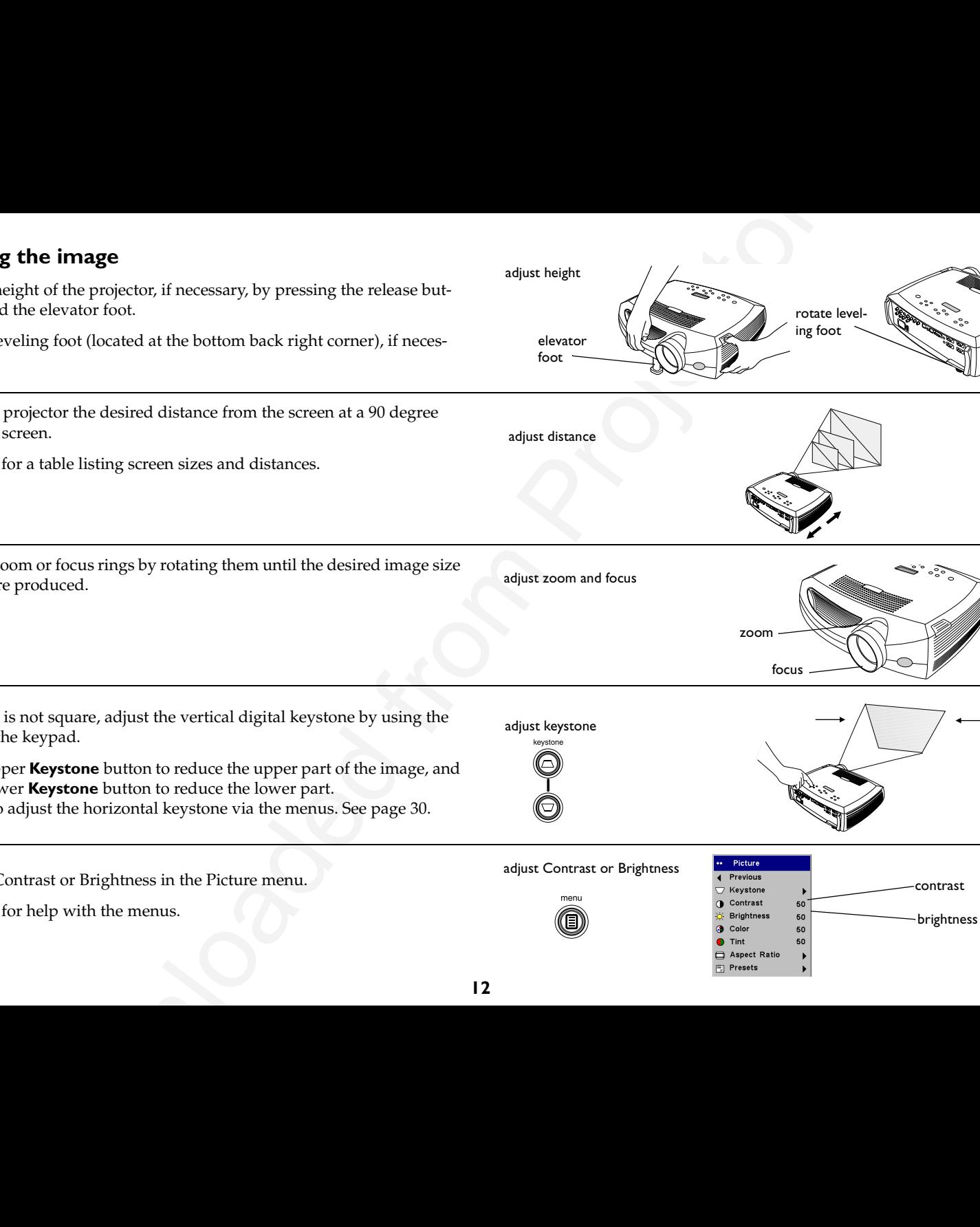

adjust height

# <span id="page-15-0"></span>**Connecting a video device**

## **Standard video connections**

Plug the audio/video (A/V) cable's yellow connector into the video-out connector on the video device. Plug the other yellow connector into the yellow **Video 2** connector on the projector.

Plug a white connector into the left audio out connector on the video device and plug a red connector into the right audio out connector on the video device. Plug the remaining white connector into the left **audio in** connector on the projector (to the right of the yellow **Video 2** connector), and plug the red connector into the right **audio in** connector on the projector.

Connect the black power cable to the connector on the back of the projector and to your electrical outlet.

**NOTE**: Always use the power cable that shipped with the projector.

## **Optional video connections**

If the video device uses a round, four-prong S-video connector, plug an S-video cable (sold separately) into the S-video connector on the video device and into the **Video 1** connector on the projector. Use the A/V cable's audio connectors as described directly above (the yellow connectors on the A/V cable are not used).

**CONSECTED AS A CONSECTED AND AN ANNEXECT CONSECTED AND AN ANNEXECT CONSECTED AND AN ANNEXECT CONSECTED AND AN ANNEXECT CONSECTED AND AN ANNEXECT AND AN ANNEXECT AND AN ANNEXECT AND ANNEXECT AND ANNEXECT AND ANNEXECT AND** If the video device uses component cable connectors (sold separately), plug the cable's green connectors into the green component-out connector on the video device and into the green component connector (labeled "**Y**") on the projector. Plug the component cable's blue connectors into the blue component-out connector on the video device and into the blue component connector (labeled "**Pb**") on the projector. Plug the component cable's red connectors into the red component-out connector on the video device and into the red component connector (labeled "**Pr**") on the projector. If you are using RGB input, plug the additional connector into the Video 2/Synch connector and turn on the RGB Video option in the Sources menu. See page 33. To connect a progressive scan EdTV component source, use a Component to VESA adapter (sold separately) to connect the source.

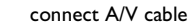

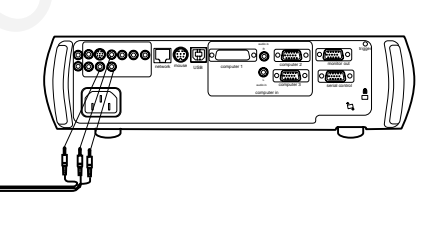

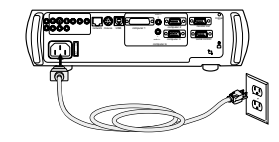

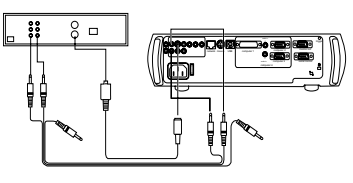

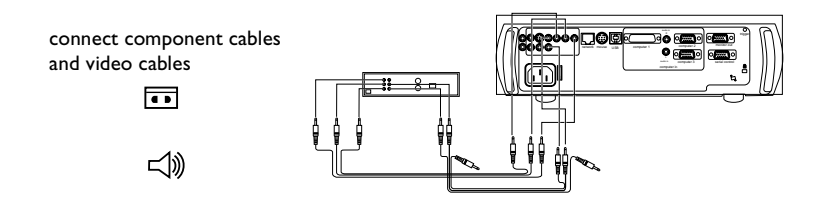

connect S-video and video cables

connect power cable

# <span id="page-16-0"></span>**Displaying a video image**

Remove the lens cap.

to the screen.

**Example 2018**<br>
The scorp.<br>
Now a which to projector.<sup>1</sup> on the back of the projector, then<br>
were halt<br>the one for the projector.<sup>1</sup> on the back of the projector, then<br>
were halt to complete the line of the complete the co Press the power switch to position "1" on the back of the projector, then press the **Power** button on the top of the projector. The LED flashes green and the fans start to run. When the lamp comes on, the startup screen is displayed and the LED is steady green. It can take a minute for the image to achieve full brightness. **? No startup screen?** Get help on page 16. Plug in and turn on the video device. The video device's image should appear on the projection screen. If it doesn't, press the **Video** button on the keypad. Adjust the height of the projector by pressing the release button to extend the elevator foot. Rotate the leveling foot, if necessary. Position the projector the desired distance from the screen at a 90 degree angle to the screen. See page 42 for a table listing screen sizes and distances remove lens cap press Power switch press Power butto 12turn on video deviceadjust height rotateleveling foot elevatorfootadiust distance

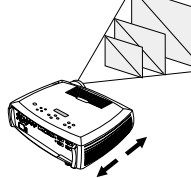

<span id="page-17-0"></span>Adjust the zoom or focus rings by rotating them until the desired image size and focus are produced.

adjust zoom and focus

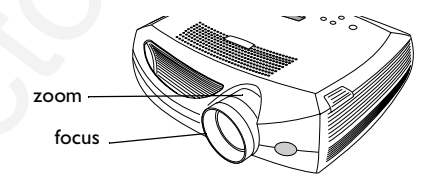

nom or focus rings by rotating them until the desired image size<br>
reproduced.<br>
Son sproduced.<br>
Son square, adjust be vertical laystene using the bulutures on<br>
Prose the uripre Reystone button to reduce the lower part of<br>
r If the image is not square, adjust the vertical keystone using the buttons on the keypad. Press the upper **Keystone** button to reduce the upper part of the image, and press the lower **Keystone** button to reduce the lower part. You can also adjust the horizontal keystone via the menus. See page 30. Adjust the volume on the keypad or remote. Adjust the **Contrast**, **Brightness**, **Color**, or **Tint** in the Picture menu. adjust keystone adjust volume

See [page](#page-31-0) 29 for help with the menus.

adjust Picture menu

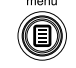

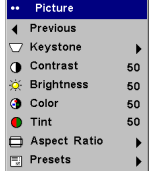

# <span id="page-18-0"></span>**Shutting down the projector**

The projector automatically blanks the screen after no active source is detected for 30 minutes. This blank screen helps preserve the life of the projector. The image returns when an active source is detected or a remote or keypad button is pressed.

#### **Screen Save**

You can make the blank screen appear after five minutes by turning on Screen Save in the **Settings>System** menu. See page 34.

#### **Power Save**

The projector also has a Power Save feature that automatically turns the lamp off after no signals are detected for 5 minutes. After 3 additional minutes with no signal, the projector powers down. If an active signal is received before the projector powers down, the image is displayed. You must press the Power button to display an image after 30 minutes have passed. When Power Save is enabled, Screen Save is disabled. See page 34.

#### **Turning off the projector**

To turn off the projector, press the **power** button and verify that you want to turn the projector off by pressing the power button again within 3 seconds. You can cancel the shutdown by not pressing the **power** button a second time. The lamp turns off and the LED blinks green for 1 minute while the fans continue to run to cool the lamp. When the lamp has cooled, the LED lights green and the fans stop. Press the power switch on the back of the projector and unplug the power cable to completely power off the projector.

# **Troubleshooting your setup**

If your image appears correctly on the screen, skip to the next section (page 25). If it does not, troubleshoot the setup. The Interactive Display and LED on top of the projector indicate the state of the projector and can help you troubleshoot.

## **Table 1: LED behavior and meaning**

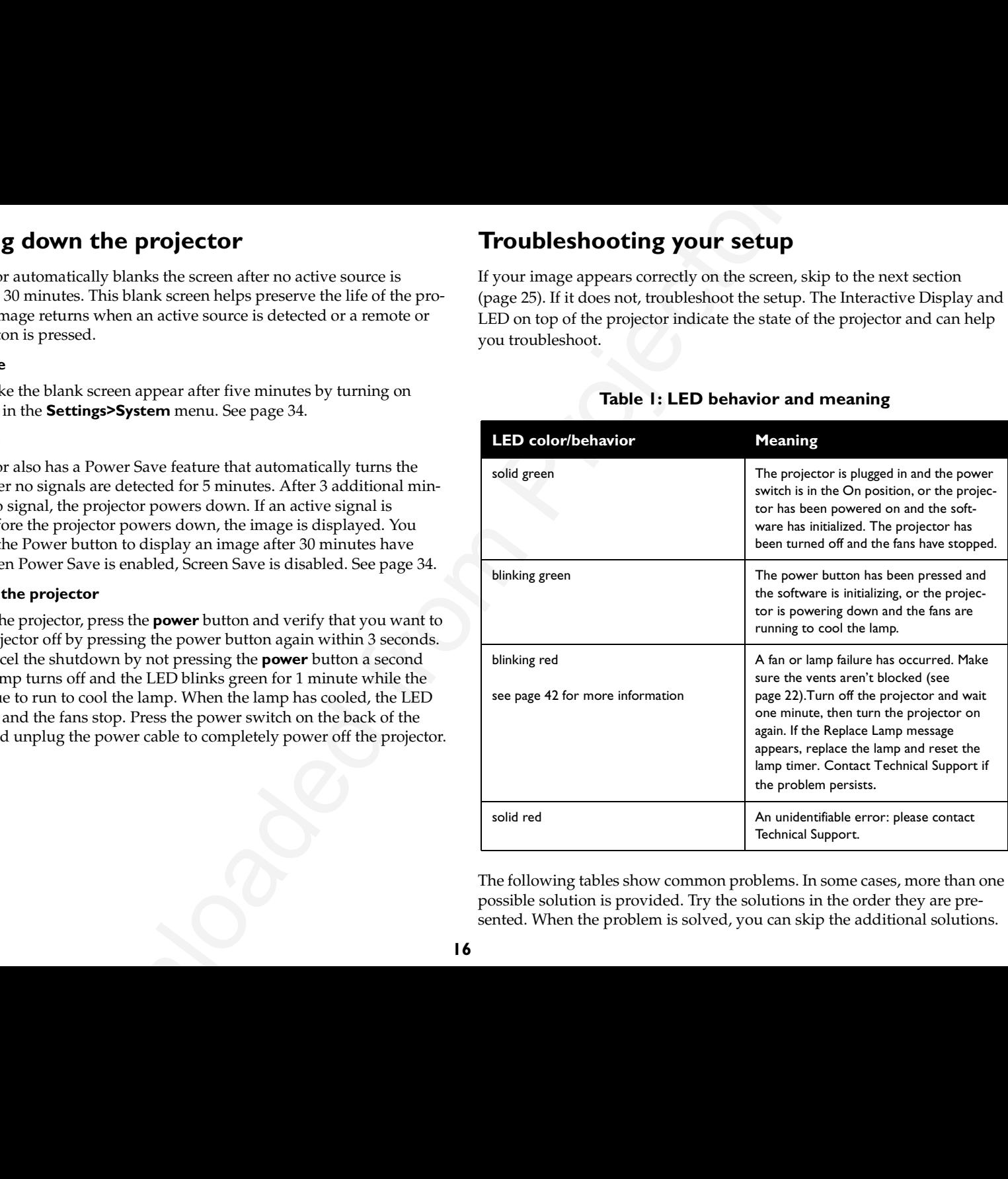

The following tables show common problems. In some cases, more than one possible solution is provided. Try the solutions in the order they are presented. When the problem is solved, you can skip the additional solutions.

#### <span id="page-19-0"></span>**Source Troubleshooting**

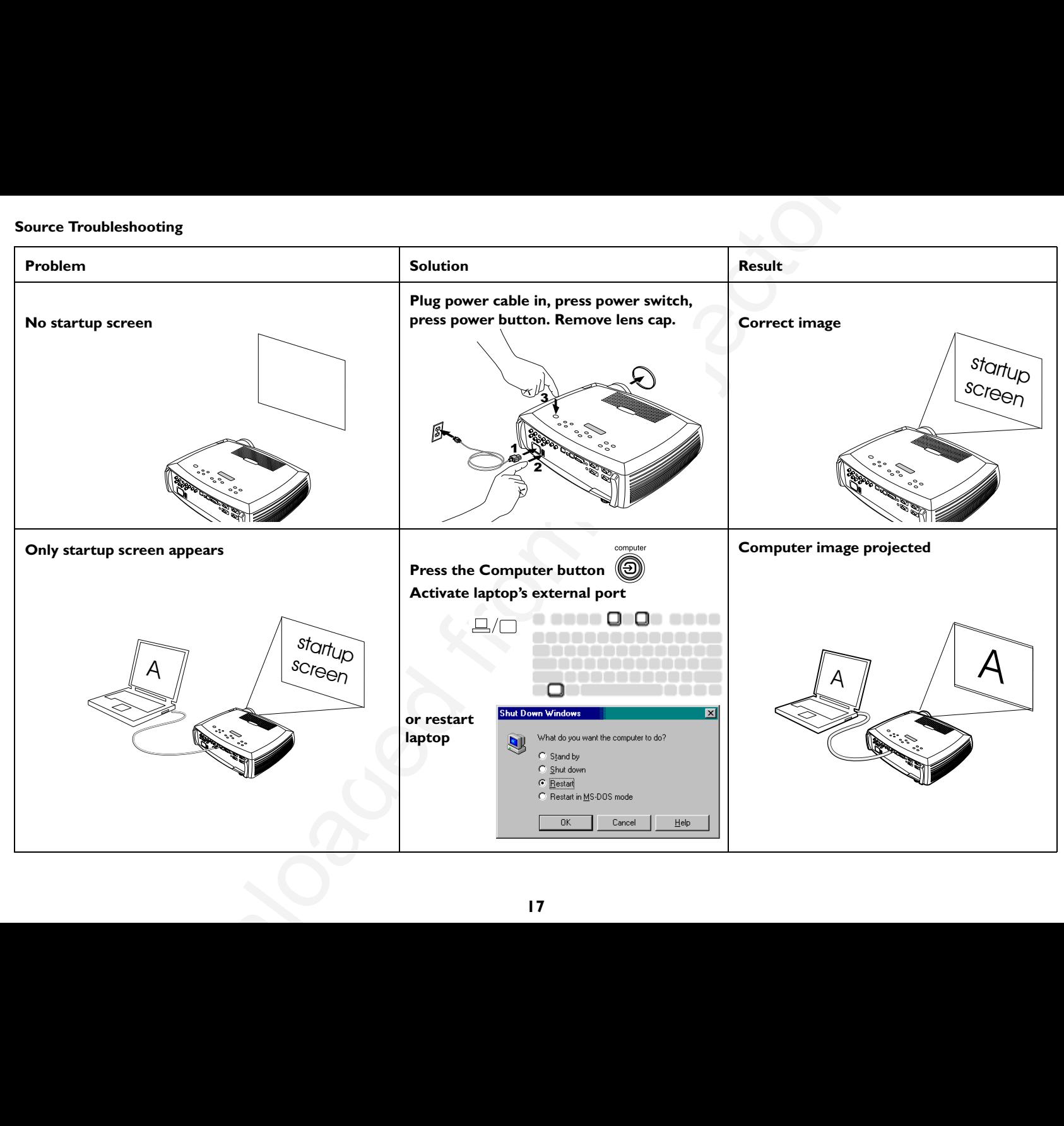

<span id="page-20-0"></span>**No computer image, just the words "Signal out of range"** 

**Adjust computer refresh rate in Control Panel>Display>Settings>Advanced> Adapter (location varies by operating system)**

The mage, just the words "Signal out of<br>
Parado Diployer Sections Parameter<br>
(Guation varies by operating<br>
system)<br>
(Guation varies by operating<br>
(System)<br>
(System)<br>
(Computer image projected<br>
system)<br>
(Computer image proj  $\overline{A}$   $\overline{B}$   $\overline{S}$   $\overline{S}$   $\overline{$ 

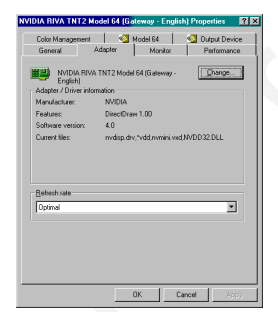

**You may also need to set a different resolution on your computer, as shown in the following problem, "Image fuzzy or cropped"**

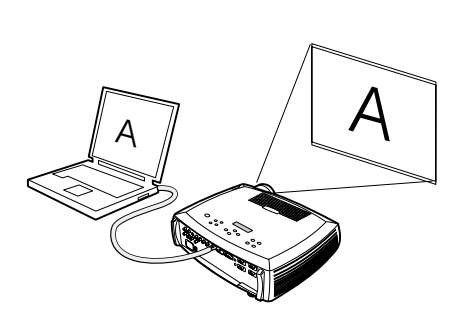

**Computer image projected**

<span id="page-21-0"></span>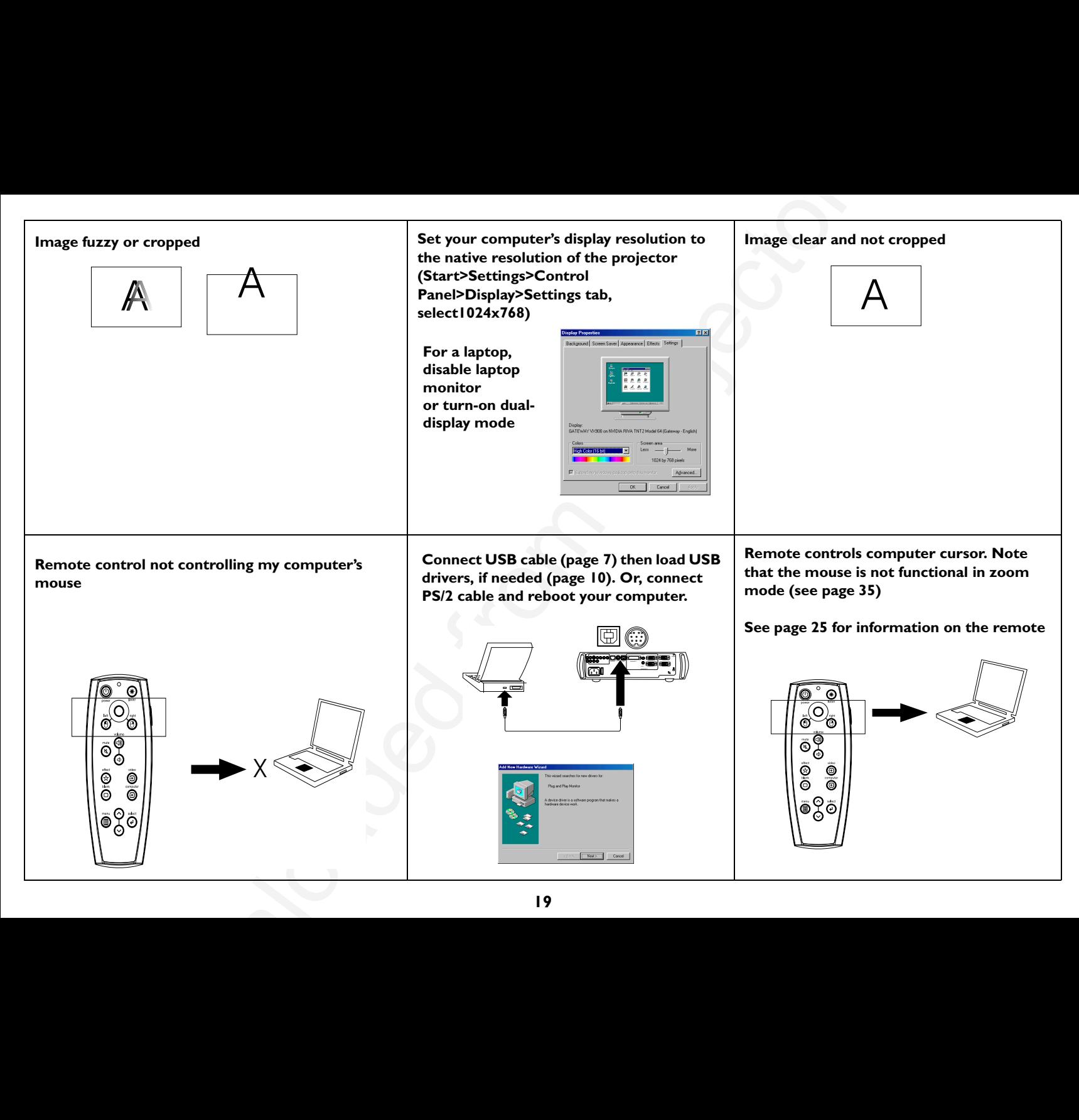

<span id="page-22-0"></span>**Projector troubleshooting**

| <b>Projector troubleshooting</b><br>Problem | <b>Solution</b>                                                                                                    | Result               |
|---------------------------------------------|----------------------------------------------------------------------------------------------------|----------------------|
| Image not square                            | Adjust keystone on keypad or Picture menu<br>keystone                                                                                                    | Square image         |
| Image not sharp                             | Adjust the focus lens or Sharpness in the<br>Picture>Advanced menu<br>Advanced<br>4 Previous<br>Sharpness<br>Previous<br>Color Space<br>Sharpest<br>$\triangleright$<br>Color Temp<br>Sharp<br>$\blacktriangleright$<br><b>⊠</b> Phase<br>Standard<br>50<br><b>III</b> Tracking<br>Soft<br>$\Box$ H Position<br>Softest<br>$\Box$ V Position                                                                             | Correct image        |
| Image does not fit 16:9 screen              | Change aspect ratio to 16:9 in<br>Picture>Aspect ratio menu<br>·· Picture<br>Trevious<br>$\bigtriangledown$ Keystone<br><b>O</b> Contrast<br>$-123$<br>$-123$<br>ik Brightness<br><b>O</b> Color<br>$-123$<br>● Tint<br>■ Aspect Ratio<br>$-123$<br><b>Previous</b><br>$\rightarrow$<br>$P$ Presets<br>$\triangleright$ Native<br>Room Lighting<br>$\blacktriangleright$ 4:3<br>X Advanced<br>$\blacktriangleright$ 16:9 | <b>Correct image</b> |
|                                             | ${\bf 20}$                                                                                                    |                      |

<span id="page-23-0"></span>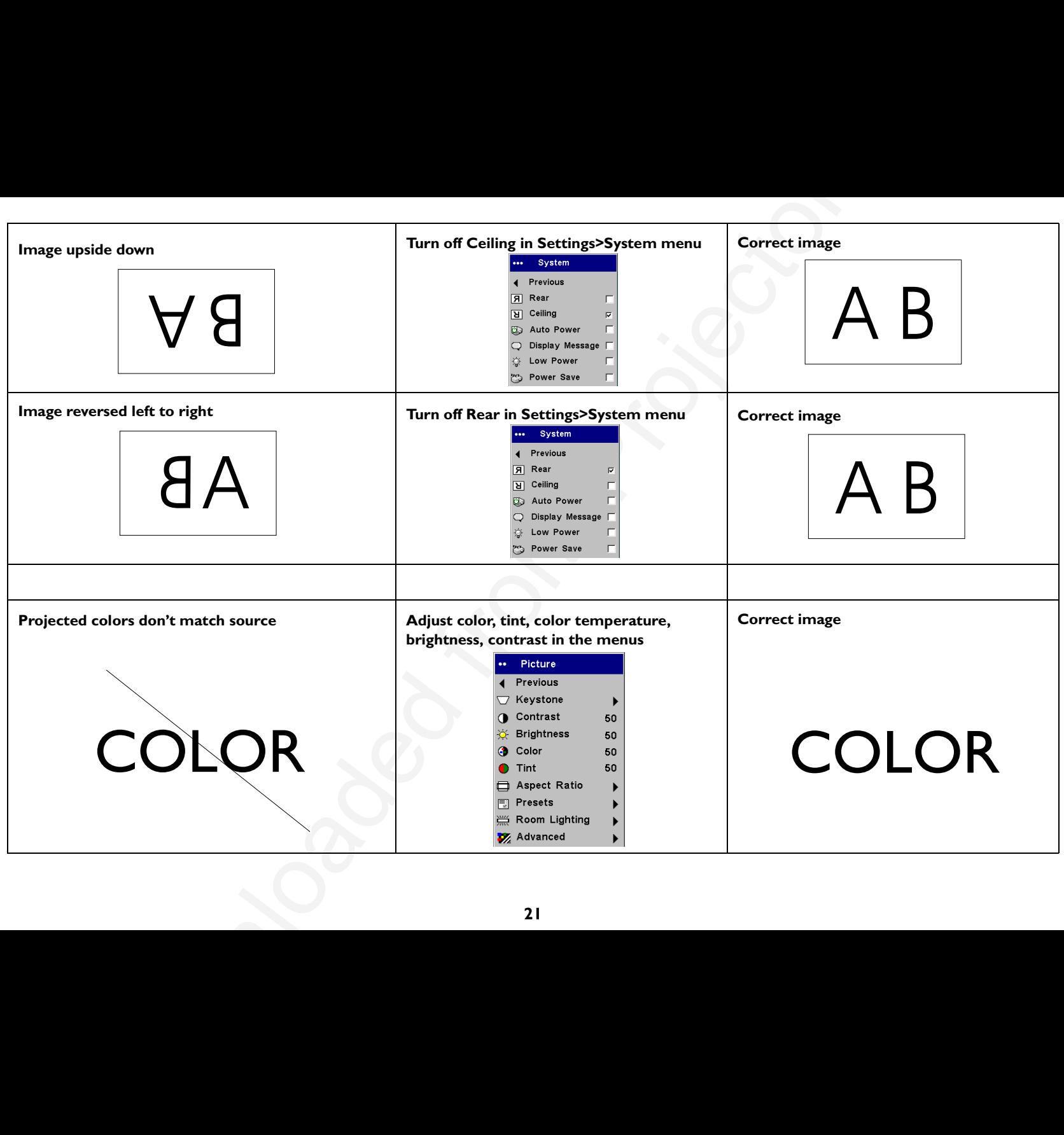

<span id="page-24-0"></span>![](_page_24_Picture_0.jpeg)

<span id="page-25-0"></span>![](_page_25_Picture_0.jpeg)

## **Still having problems?**

If you need assistance, visit our website or call us. See the inside of the back cover for a list of all contact numbers and relevant web addresses.

This product is backed by a limited two-year warranty. An extended warranty plan may be purchased from your dealer. When sending the projector in for repair, we recommend shipping the unit in its original packing material, or having a professional packaging company pack the unit. An optional ATA shipping case is available for purchase that provides adequate protection for shipping. Please insure your shipment for its full value.

# <span id="page-26-0"></span>**Using the keypad buttons**

Most buttons are described in detail in other sections, but here is an overview of their functions:

**power**–turns the projector on (page 9) and off (page 14).

**menu**–opens the on-screen menus (page 29).

**select**–confirms choices made in the menus (page 29).

**up/down arrows**–navigates to and adjusts settings in the menus (page 29).

**auto image**–resets the projector to the source.

**presets**–cycles through the available preset settings (page 31).

**keystone**–vertical keystone adjusts the squareness of the image (page 12). You can also adjust the horizontal keystone via the menus. See page 30.

**volume**–adjusts sound (page 26).

**video and computer**–changes the active source.

![](_page_26_Picture_11.jpeg)

menu navigation buttons

![](_page_26_Picture_13.jpeg)

# <span id="page-27-0"></span>**Using the remote control**

The remote uses two (2) provided AAA batteries. They are easily installed by sliding the cover off the remote's back, aligning the + and - ends of the batteries, sliding them into place, and then replacing the cover.

To operate, point the remote at the projection screen or at the projector (not at the computer). The range of optimum operation is about 30 feet (9.14m).

To use the laser pointer, press and hold the **Laser** button. The laser turns off when the button is released, or times out after two (2) minutes of continuous operation.

**WARNING**: Do not look into the laser beam emitted from the top of the remote control*.*

Left and right remote mouse buttons are used to mimic the actions of the left/right mouse buttons on your computer. Mouse cursor movement is managed via the remote's Cursor control. Connect a USB or PS/2 cable to the projector and the computer to use these buttons and control your computer's mouse. When you do this for the first time, the Add New Hardware wizard may appear. See page 10 for details on loading the correct USB drivers.

Press the remote's **Menu** button to open the projector's menu system. Use the arrow buttons to navigate, and the Select button to select features and adjust values in the menus. See page 29 for more info on the menus.

The remote also has a power button to turn the projector on and off (see [page](#page-18-0) 16 for shutdown info), volume and mute buttons to control the sound, a backlight button to light the remote's buttons in the dark, and video and computer buttons to switch between sources.

Two presentation-specific features are also provided. Use the blank button to display a blank screen instead of the current slide (you can choose which color is displayed, see page 34); use the effect button to invoke a user-definable action, such as freeze or zoom (see page 35 to learn to program this button).

If you are displaying presentations in Microsoft ® PowerPoint ®, you can use the remote's mouse buttons to navigate through your presentation while in Slide Show mode. To configure PowerPoint for this, choose Options from the PowerPoint Tools menu, click the View Tab, de-select the "Popup Menu on Right Mouse Click" option in the Slide Show section, then click OK. Then, when you're in PowerPoint's Slide Show mode, a left click advances to the next slide and a right click returns to the previous slide (other Power-Point modes are not affected).

![](_page_27_Figure_10.jpeg)

## **Troubleshooting the remote**

- • Make sure the batteries are installed in the proper orientation and are not dead. The LED at the top of the remote lights when any button is pressed when the battery power is adequate.
- • Make sure you're pointing the remote at the projector, not the computer, and are within the remote range of 30 feet (9.14m).
- • If you are trying to control your computer's mouse, make sure a mouse cable is connected. If using a USB cable, make sure the correct drivers are installed.

# <span id="page-28-0"></span>**Using the audio**

To play sound from the projector, connect your source to the Audio In connector on the projector.

To adjust the volume, use the buttons on the keypad or remote.

To adjust the bass, treble, balance, or loudness, use the Audio menu (see [page](#page-35-0) 33).

To mute the sound, press the **Mute** button.

## **Troubleshooting audio**

If there is no sound, check the following:

- •Make sure the audio cable is connected.
- •Make sure mute isn't active.
- • Make sure the volume is turned up enough. Press the volume button on the keypad or remote.
- • Make sure you are connected to the corresponding **audio in** for your source. **Computer 1** and **2** share a single audio input, as do **Video 2** and **3**.
- •Adjust the audio source.
- •If playing a video, make sure the playback has not been paused.

![](_page_28_Figure_13.jpeg)

![](_page_28_Figure_14.jpeg)

![](_page_28_Figure_15.jpeg)

## **Connecting external speakers**

The projector can be attached to external speakers that have their own power source by plugging speaker cables into the projector's left and right **Audio Out** connectors.

# <span id="page-29-0"></span>**Optimizing computer images**

After your computer is connected properly and the computer's image is on the screen, you can optimize the image using the onscreen menus. For general information on using the menus, see page 29.

- •Adjust the Keystone, Contrast, or Brightness in the Picture menu.
- **EXERCT ACTIVE COMPUTE:**<br>
S[o](#page-36-0)meon of pro[je](#page-37-0)ction of the computer's image is on Several leatures are provided to make giving presentation easies on computer's times, using the origins to the movies is an overview dealer such • Change the Aspect Ratio. Aspect Ratio is the ratio of the image width to image height. TV screens are usually 1.33:1, also known as 4:3. HDTV and most DVDs are 1.78:1, or 16:9. Choose the option that best fits your input source. See page 30 for details.
- •Adjust the Color Temperature in the Advanced menu.
- • Adjust the Phase, Tracking, or Horizontal or Vertical position in the Advanced menu.
- • Once you have optimized the image for a particular source, you can save the settings using Presets. This allows you to quickly recall these settings later. See page 31.
- • Adjust the Room Lighting. Select Dark if you are in a dark room, Light if in a bright room (page 31).

# **Presentation features**

Several features are provided to make giving presentation easier. The following is an overview, details are found in the menu section on [page](#page-31-0) 29.

- • The remote's **Effect** button allows you to assign various features to the key. The default effect is Zoom. You can select from Blank, Mute, Aspect Ratio, Source, Auto Image, Freeze, Zoom, About, PiP, Mask, and Screen Trigger. See page 35 for details.
- • The Freeze effect allows you to freeze the displayed image. This is useful if you want to make changes on your computer without your audience seeing them.
- • The **Blank** button on the remote allows you to display a blank screen instead of the active source. See page 34.
- • The PiP effect lets you show a video source in a smaller window on top of the computer image. See page 35.
- • The Startup Logo menu option lets you change the default startup screen to a black, white, or blue screen. See page 34.
- • Two menu options, Power Save and Screen Save, are provided to automatically shut down the projector after several minutes of inactivity or display a blank screen. This helps preserve lamp life. See [page](#page-35-0) 33 and page 34.
- • A Low Power menu option is also available to help lower the projector's fan sound volume. See page 33.

# <span id="page-30-0"></span>**Optimizing video images**

After the video device is connected properly and the image is on the screen, you can optimize the image using the onscreen menus. For general information on using the menus, see page 29.

- • Adjust the Keystone, Contrast, Brightness, Color, or Tint in the Picture menu. See page 30.
- **Example 16 Solution** Controlled and the section is controlled and the section is controlled by the controlled by the controlled by the section of the section of the section of the section of the section of the section of • Change the Aspect ratio. Aspect ratio is the ratio of the image width to image height. TV screens are usually 1.33:1, also known as 4:3. HDTV and most DVDs are 1.78:1, or 16:9. Choose the option that best fits your input source. See page 30.
- •Select a Sharpness setting. See page 32.
- • Adjust the Color Temperature. Select a listed value, or select User and individually adjust the intensity of the red, green, and blue color. See [page](#page-34-0) 32.
- • Adjust the Room Lighting. Select Dark if you are in a dark room, Light if in a bright room (page 31).

# **Customizing the projector**

You can customize the projector for your specific setup and needs. See page 33 to page 37 for details on these features.

- •For rear projection, turn Rear mode on in the **Settings>System** menu.
- • For ceiling mounted projection, turn Ceiling mode on in the **Settings>System** menu.
- • Specify which source the projector checks first for active video during power-up.
- •Specify the function of the Effect Key on the remote.
- •Turn the projector's display messages on and off.
- •Turn on power saving features.
- •Specify blank screen colors and startup logos.
- •Specify the menu language.
- • Manage your projector via ProjectorNet software. See page 8 for more information.
- •Control your projector using RS232 commands. See page 8.
- •Use the screen trigger to control your projection screen. See [page](#page-8-0) 6.
- • Customize the projector for your specific installation using optional long or short throw lenses. See page 41 for ordering information.

# <span id="page-31-0"></span>**Using the menus**

To open the menus, press the menu button on the keypad or remote. (The menus automatically close after 60 seconds if no buttons are pressed.) The Main menu appears. Use the arrow buttons to move up and down to highlight the desired submenu, then press the **Select** button.

To change a menu setting, highlight it, press **Select**, then use the up and down arrow buttons to adjust the value, select an option using radio buttons, or turn the feature on or off using check boxes. Press **Select** to confirm your changes. Use the arrows to navigate to another setting. When your adjustments are complete, navigate to Exit, then press **Select** to go to the previous menu; press the **Menu** button at any time to close the menus.

Dots appear before the menu name. The number of dots indicate the menu's level, ranging from one (the Main menu) to four (the most nested menus).

The menus are grouped by usage:

- •The Picture menu provides image adjustments.
- • The Settings menu provides set-up type adjustments that are not changed often.
- • The About menu provides a read-only display of information about the projector and source.

Certain menu items may be grayed out until a particular source is connected. For example, Sharpness is only available for video sources and will be hidden when a computer source is active. Other menu items may be grayed out when they are not available. For example, Brightness is grayed out until an image is active.

![](_page_31_Picture_142.jpeg)

About menu

▶

## <span id="page-32-0"></span>**Picture menu**

To adjust the following six settings, highlight the setting, press **Select**, use the up and down arrows to adjust the values, then press select to confirm the changes.

**Vertical Keystone**: adjusts the image vertically and makes a squarer image. You can also adjust vertical keystone from the keypad.

**Horizontal Keystone**: adjusts the image horizontally and makes a squarer image.

**Contrast**: controls the degree of difference between the lightest and darkest parts of the picture and changes the amount of black and white in the image.

**Brightness**: changes the intensity of the image.

**Color**: (video sources only) adjusts a video image from black and white to fully saturated color.

**Tint**: (NTSC video sources only) adjusts the red-green color balance in the image.

**Solution**<br>
Confidence adjusts the image vertically and makes a squarer image.<br>
Downloaded from a structure and pass to adjust vertical keystone decrease of the image vertically and makes a squarer image.<br> **Expection** a st increasing keystone decreasing keystone Vertical Keystone

![](_page_32_Picture_112.jpeg)

Horizontal Keystone

![](_page_32_Picture_11.jpeg)

**Aspect Ratio**: Aspect ratio is the ratio of the image width to image height. TV screens are usually 1.33:1, also known as 4:3. HDTV and most DVDs are 1.78:1, or 16:9. The default is 4:3, which displays the input resized up or down to fill the display area.

![](_page_32_Picture_113.jpeg)

pect Ratio

**30**

<span id="page-33-0"></span>**Presets**: The provided Presets optimize the projector for displaying computer presentations, photographs, film images, and video images. (Film input is material originally captured on a film camera, like a movie; video input is material originally captured on a video camera, like a TV show or sporting event.) You can use the preset as a starting point, then further customize the settings for each source. The settings you customize are saved in the preset for each source. To restore the factory default settings, choose Factory Reset in the **Settings>Service** menu.

There are also three user-definable presets. To set a preset for the current source, adjust the image, then choose Save User 1, 2, or 3. You can recall these settings in the future by selecting the appropriate user presets.

**Room Lighting**: This features optimizes the projector for your room's lighting conditions. Select Dark if you are in a dark room, Light if in a bright room. Choosing Light maximizes the light output from the projector.

![](_page_33_Picture_59.jpeg)

![](_page_33_Picture_60.jpeg)

## <span id="page-34-0"></span>**Advanced settings**

**Sharpness:** (video sources only) changes the clarity of the edges of a video image. Select a sharpness setting.

**Color Space**: This option applies to computer and component video sources. It allows you to select a color space that has been specifically tuned for the video input. When Auto is selected, the projector automatically determines the standard. To choose a different setting, turn off Auto, then choose RGB for computer sources, choose either SMPTE240, REC709 or REC601 for component video sources.

**Color Temperature**: changes the intensity of the colors. Select a listed value, or select User and individually adjust the intensity of the red, green, and blue colors.

The following 4 options are for computer sources only.

**Phase**: adjusts the horizontal phase of a computer source.

**Tracking:** adjusts the vertical scan of a computer source.

**Horizontal/Vertical Position**: adjusts the position of a computer source.

![](_page_34_Picture_8.jpeg)

![](_page_34_Picture_82.jpeg)

![](_page_34_Figure_10.jpeg)

## <span id="page-35-0"></span>**Settings menu**

**Audio**: allows adjustments to the volume, bass, treble and balance. Also allows you to turn on and off Loudness (which boosts the higher and lower frequencies), the Internal speakers, and projector startup Chime.

**Sources:** allows you to assign a particular input to a specific source key when using the optional Integrator remote. Also allows selection of a default Startup Source and enables or disables Autosource and RGB.

**Sources>Startup Source:** this determines which source the projector checks first for active video during power-up.

**MORUME ACCONS** the violence base, treble and balance. Also  $\frac{1}{2}$  when the most of the internal spectral context starting Chine.<br>
The chinese of the internal spectrum of the chinese of the chinese of the chinese of th **Sources>Autosource:** When Autosource is not checked, the projector defaults to the source selected in Startup Source. If no source is found, a blank screen displays. When Autosource is checked, Startup Source determines which source the projector defaults to at power-up. If no signal is present, the projector checks the sources in order until a source is found or until power down.

**Sources>RGB Video:** check this box if you are using a DVD player with RGB output.

**System>Rear:** reverses the image so you can project from behind a translucent screen.

**Ceiling**: turns the image upside down for ceiling-mounted projection.

**Auto Power**: When Auto Power is checked, the projector automatically goes into the startup state after the projector is powered on. This allows control of ceiling mounted projectors with a wall power switch.

**Display Messages**: displays status messages (such as "Searching" or "Mute") in the lower-left corner of the screen.

**Low Power**: toggles between on and off. Turn it on to lower the light output of the lamp. This also lowers the fan speed, making the projector quieter.

**Power Save:** automatically turns the lamp off after no signals are detected for 5 minutes. After 3 additional minutes with no signal, the projector powers down. If an active signal is received before the projector powers down, the image will be displayed.

![](_page_35_Picture_146.jpeg)

udio

![](_page_35_Picture_147.jpeg)

![](_page_35_Picture_148.jpeg)

![](_page_35_Figure_15.jpeg)

<span id="page-36-0"></span>**Screen Save**: automatically blanks the screen after no signals are detected for five minutes. The image returns when an active source is detected or a remote or keypad button is pressed. Screen Save is disabled when Power Save is enabled.

**Screen Trigger:** this enables the Screen Trigger connection on the connector panel. See page 6 for details.

**Startup Logo:** allows you to display a blank Black, White, or Blue screen instead of the default screen at startup and when no source is detected. It also allows you to capture and display a custom startup screen.

To capture a custom logo, display the image you want to capture on your computer, highlight Capture New, then press **Select** twice. While the capture is underway, the LED on the keypad turns orange. When ready, the projector confirms the capture and the LED changes to green.

The next time you start the projector, the custom logo you captured displays.

**Blank Screen**: determines what color is displayed when you press the **Blank** button on the remote.

![](_page_36_Picture_86.jpeg)

![](_page_36_Picture_87.jpeg)

<span id="page-37-0"></span>**Effect Key**: allows you to assign a different function to the **Effect** button on the remote to quickly and easily use the effect. Only one effect can be enabled at a time. Highlight an effect and press **Select** to choose a different one.

**Blank**: shows an empty screen.

**Mute**: turns off all sound.

**Aspect Ratio**: sets the ratio of the image width to image height.

**Source:** cycles through the available sources.

**Auto Image**: causes computer sources to be reacquired.

**Freeze**: pauses the projected image.

**Zoom**: Is the default effect. It lets you magnify a part of the screen. To use the Zoom effect, press **Effect**, then press the remote's left mouse to zoom the image, press the right mouse button to decrease the magnification. You can use the cursor control to pan the image, displaying different parts of it (only if the image is magnified). To return to the original size and cancel Zoom, press the **Effect** button a second time.

**About**: displays the About menu.

**PiP**: (Picture in Picture) allows you to overlay a smaller window showing the video source on top of the larger computer source window. You must have both a computer and video source connected to use PIP. You can't show a computer image in the smaller PiP window, only a video image. You can select a small, medium, or large window. You can also move the PiP window on the screen using the PiP Position X and Y options in the menu. Press the up and down arrows to change the position.

**Mask**: allows you to cover part of the image with a black curtain. Press the up and down arrows to raise or lower the curtain on the image.

**Screen Trigger:** this enables the Screen Trigger connection on the connector panel. See page 6 for details.

![](_page_37_Picture_12.jpeg)

![](_page_37_Figure_13.jpeg)

Picture in Picture

<span id="page-38-0"></span>**Network**: The projector has an RJ45 Ethernet connector that supports network connections and TCP/IP protocols. This will allow for the control and management of the projector over a corporate network. The following fields are accessible when DHCP is not checked and available for manual entry of data.

**IP Address:** Identifies the projector on the network.

**Subnet mask:** Separates the network address part of the IP address.

**Default gateway:** The IP address of the local router.

**DHCP:** Select this to automatically obtain an IP address, Subnet mask, and Default gateway.

**Network Info:** Provides information on the network configuration.

The **Network Info** menu is informational and cannot be edited. It displays the current IP Address, Subnet Mask, Default Gateway, and the projector's MAC Address.

**Language**: allows you to select a language for the onscreen display of menus and messages.

**Service**: to use these features, highlight them and press **Select**.

**Factory Reset:** restores all settings (except Lamp Hours and Network settings) to their default after displaying a confirmation dialog box.

**Reset Lamp**: resets the lamp hours counter in the About menu to zero. Do this only after changing the lamp. It displays a confirmation dialog box.

**Service Info**: provides information about the projector's software version and the active source.

**Service Code:** only used by authorized service personnel.

![](_page_38_Picture_129.jpeg)

![](_page_38_Picture_130.jpeg)

![](_page_38_Picture_131.jpeg)

# <span id="page-39-0"></span>**Maintenance**

## **Cleaning the lens**

**1** Apply a non-abrasive camera lens cleaner to a soft, dry cloth.

Avoid using an excessive amount of cleaner, and don't apply the cleaner directly to the lens. Abrasive cleaners, solvents or other harsh chemicals might scratch the lens.

**2** Lightly wipe the cleaning cloth over the lens in a circular motion. If you don't intend to use the projector immediately, replace the lens cap.

# **Changing the lens**

Optional long throw and short throw lenses are available. See "Optional [Accessories" on page](#page-43-0) 41 for ordering information.

- **1** Turn off the projector and unplug the power cable.
- **2** Set the projector upright with the lens facing upward, place a screwdriver or other narrow object in the release hole on the bottom of the projector, then twist the lens counterclockwise to remove it.
- **3** To install the new lens, align the red dot (near the base of the lens) with the top of the projector and turn clockwise until you feel the lens click into place.

![](_page_39_Picture_10.jpeg)

![](_page_39_Figure_11.jpeg)

turn off and unplug the projector

![](_page_39_Figure_13.jpeg)

# <span id="page-40-0"></span>**Replacing the projection lamp**

The lamp hour timer in the About menu counts the number of hours the lamp has been in use. Fifty hours before the specified end of the lamp's life, the message "Replace lamp" briefly appears on the screen at each startup and in the Interactive Display. After 50 additional hours, the lamp will no longer light. You can order new lamp modules from your dealer. See ["Accessories" on page](#page-43-0) 41 for information.

- **1** Turn off the projector and unplug the power cable.
- **2** Wait 60 minutes to allow the projector to cool thoroughly.

**3** Turn the projector upside down and remove the lamp door by removing the two screws and sliding the lamp door tabs out of the two tab bays.

![](_page_40_Figure_5.jpeg)

**4** Loosen the three captive screws on the lamp module.

#### **WARNINGS**:

- • To avoid burns, allow the projector to cool for at least 60 minutes before you replace the lamp*.*
- •Do not drop the lamp module. The glass may shatter and cause injury*.*
- • Do not touch the glass lamp screen. Fingerprints can obscure projection sharpness.
- • Be extremely careful when removing the lamp housing. In the unlikely event that the lamp ruptures, small glass fragments may be generated. The lamp module is designed to contain most of these fragments, but use caution when removing it.
- **5** Carefully remove the lamp module by grasping and lifting the metal bail wire. Dispose of the lamp in an environmentally proper manner.
- **6** Install the new lamp module, making sure that it is properly seated.
- **7** Tighten the three screws.
- **8** Replace the lamp door by inserting the tabs into the tab bays and tightening the two screws.
- **9** Plug in the power cable, press the power switch then press the **Power** button to turn the projector back on.
- **10** Reset the lamp hour timer.

## **Resetting the lamp timer**

If the lamp timer has reached the maximum number of hours for the projector lamp, the LED on the projector's keypad will show a lamp error (see ["LED behavior and meaning" on page](#page-18-0) 16). To reset the lamp timer, press the decrease volume button on the keypad and then the increase volume button within 3 seconds. At that point the LED will turn green and you can power on the projector.

You can also navigate to the **Settings>Service** menu and select **Lamp Reset** to reset the lamp timer.

![](_page_41_Picture_14.jpeg)

# reset lamp time in Service menu

## <span id="page-42-0"></span>**Cleaning the dust filter**

- **1** Turn off the projector and unplug the power cable.
- **2** Wait 60 minutes to allow the projector to cool thoroughly.

**WARNING**: To avoid burns, allow the projector to cool for at least 60 minutes before you clean or replace the dust filter*.*

- **3** Turn the projector upside down and remove the lamp door. See page 38.
- **4** Press the tab on the dust filter and lift it off.
- **5** Clean the filter using a vacuum set on low power.
- **6** Replace the dust filter and the lamp door.

![](_page_42_Figure_8.jpeg)

![](_page_42_Figure_9.jpeg)

![](_page_42_Picture_10.jpeg)

# **Using the security lock**

The projector has a security lock for use with a cable lock system. See ["Accessories" on page](#page-43-0) 41 for ordering information. Refer to the information that came with the lock for instructions on how to use it.

![](_page_42_Figure_13.jpeg)

# <span id="page-43-0"></span>**Appendix**

## **Accessories**

![](_page_43_Picture_202.jpeg)

**NOTE**: Use only approved accessories.

![](_page_43_Picture_203.jpeg)

## <span id="page-44-0"></span>**Red LED behavior and projector errors**

If the projector is not functioning properly and the red LED is blinking, consult **Table 2** to determine a possible cause. There are two second pauses between the blinking cycles. Visit our website for more details on the red LED error codes. See the inside back cover for contact information.

## **Projected image size**

**Table 3: Image sizes for standard lens**

**Minimum** 

 $20/6.1$  3.64/1.11

30/9.14 5.45/1.66 10/3.0540/12.19 7.27/2.22 13.33/4.0650/15.24 9.09/2.77 16.67/5.08100/30.48 18.18/5.54 33.33/10.16

 **Maximum**

 $6.67/2.03$ 

![](_page_44_Picture_241.jpeg)

port for repair if clearing the air vents

does not solve the problem.

**Table 5: Image sizes for short throw lens (fixed focus)**

![](_page_45_Picture_57.jpeg)

**NOTE**: Visit our website for an interactive image size calculator.

#### **Numerics**

1024x768 resolution 5

## **A**

About 35Aspect Ratio 35 audio 26[Audio In connector 7,](#page-9-0) 13 audio volume 15Auto Image 35 Auto Power 33

#### **B**

Blank 35blinking green 16 blinking red 16 Brightness 12

#### **C**cables

So[l](#page-25-0)uti[o](#page-17-0)n 5<br>
Solution 5<br>
columb light<br>
sc[a](#page-29-0)tter service contact information 23<br>
Downloa[de](#page-9-0)[d](#page-17-0) [f](#page-39-0)[ro](#page-43-0)[m](#page-42-0) [P](#page-37-0)[r](#page-11-0)o[je](#page-38-0)[ct](#page-36-0)or.com/<br>
Dependence<br>
15<br>
Downloaded from Project information 25<br>
23<br>
23<br>
23<br>
23<br>
24<br>
compared from Project increases 38<br> optional 41 standard 41changing the lens 37 cleaning the dust filter 40 cleaning the lens 37 Color 15colors are incorrect 21component cable connector 13 computer connections optional 7 required 7 computer image optimize 27 troubleshooting 17 connector panel 6 contacting InFocus 23

Contrast 12, 15 custom logo startup screen 34 customer service contact information 23

#### **D**

Default gateway 36 DHCP 36Display Messages 33 displaying computer image 9 PiP 35video image 14 Drivers 10USB 11Windows 98 11dust filter, cleaning 40

## **E**

Effect Key 35 elevator foot 12

#### **F**

first time usedriver installation 10focus 12, 15 Freeze 35fuzzy image 19

#### **I**

image display computer 9 display video 14 image does not fit screen 20 image not centered 23 image not sharp 20 image not square 20 image reversed 21 image size matrix 42 image upside down 21 Infonetwork 36IP Address 36

## **K**

[Keystone 12,](#page-14-0) 15

#### **L**

lamp replacement 38 lamp won't turn on 22 Language 36 laptop connecting 7 external video port 9 LEDblinking green 16 blinking red 22 solid green 16 solid red 22LED behavior 16lenschanging 37 cleaning 37 leveling foot 12 Low Power 33

#### **M**

Main menu 29menu system 29 Monitor connector 7mouse, using your 7 Mute 35

#### **N**

Network 36Network connector 8Network Info 36no computer image 18 no startup screen 17

#### **O**

only startup screen appears 17 optional accessories 41

#### **P**

 $\begin{array}{lllllllllllllllll} \text{computation} & \text{M}_{\text{min} \text{ mean 129}} & \text{M}_{\text{min} \text{ mean 129}} & \text{M}_{\text{min} \text{ mean 129}} & \text{M}_{\text{min} \text{ mean 129}} & \text{M}_{\text{min} \text{ mean 129}} & \text{M}_{\text{min} \text{ mean 129}} & \text{M}_{\text{min} \text{ mean 17}} & \text{M}_{\text{min} \text{ mean 17}} & \text{M}_{\text{min} \text{ mean 189}} & \text{M}_{\text{min} \text{ mean 189}} &$  $\begin{array}{lllllllllllllllll} \text{computation} & \text{M}_{\text{min} \text{ mean 129}} & \text{M}_{\text{min} \text{ mean 129}} & \text{M}_{\text{min} \text{ mean 129}} & \text{M}_{\text{min} \text{ mean 129}} & \text{M}_{\text{min} \text{ mean 129}} & \text{M}_{\text{min} \text{ mean 129}} & \text{M}_{\text{min} \text{ mean 17}} & \text{M}_{\text{min} \text{ mean 17}} & \text{M}_{\text{min} \text{ mean 189}} & \text{M}_{\text{min} \text{ mean 189}} &$  $\begin{array}{lllllllllllllllll} \text{computation} & \text{M}_{\text{min} \text{ mean 129}} & \text{M}_{\text{min} \text{ mean 129}} & \text{M}_{\text{min} \text{ mean 129}} & \text{M}_{\text{min} \text{ mean 129}} & \text{M}_{\text{min} \text{ mean 129}} & \text{M}_{\text{min} \text{ mean 129}} & \text{M}_{\text{min} \text{ mean 17}} & \text{M}_{\text{min} \text{ mean 17}} & \text{M}_{\text{min} \text{ mean 189}} & \text{M}_{\text{min} \text{ mean 189}} &$  $\begin{array}{lllllllllllllllll} \text{computation} & \text{M}_{\text{min} \text{ mean 129}} & \text{M}_{\text{min} \text{ mean 129}} & \text{M}_{\text{min} \text{ mean 129}} & \text{M}_{\text{min} \text{ mean 129}} & \text{M}_{\text{min} \text{ mean 129}} & \text{M}_{\text{min} \text{ mean 129}} & \text{M}_{\text{min} \text{ mean 17}} & \text{M}_{\text{min} \text{ mean 17}} & \text{M}_{\text{min} \text{ mean 189}} & \text{M}_{\text{min} \text{ mean 189}} &$  $\begin{array}{lllllllllllllllll} \text{computation} & \text{M}_{\text{min} \text{ mean 129}} & \text{M}_{\text{min} \text{ mean 129}} & \text{M}_{\text{min} \text{ mean 129}} & \text{M}_{\text{min} \text{ mean 129}} & \text{M}_{\text{min} \text{ mean 129}} & \text{M}_{\text{min} \text{ mean 129}} & \text{M}_{\text{min} \text{ mean 17}} & \text{M}_{\text{min} \text{ mean 17}} & \text{M}_{\text{min} \text{ mean 189}} & \text{M}_{\text{min} \text{ mean 189}} &$  $\begin{array}{lllllllllllllllll} \text{computation} & \text{M}_{\text{min} \text{ mean 129}} & \text{M}_{\text{min} \text{ mean 129}} & \text{M}_{\text{min} \text{ mean 129}} & \text{M}_{\text{min} \text{ mean 129}} & \text{M}_{\text{min} \text{ mean 129}} & \text{M}_{\text{min} \text{ mean 129}} & \text{M}_{\text{min} \text{ mean 17}} & \text{M}_{\text{min} \text{ mean 17}} & \text{M}_{\text{min} \text{ mean 189}} & \text{M}_{\text{min} \text{ mean 189}} &$  $\begin{array}{lllllllllllllllll} \text{computation} & \text{M}_{\text{min} \text{ mean 129}} & \text{M}_{\text{min} \text{ mean 129}} & \text{M}_{\text{min} \text{ mean 129}} & \text{M}_{\text{min} \text{ mean 129}} & \text{M}_{\text{min} \text{ mean 129}} & \text{M}_{\text{min} \text{ mean 129}} & \text{M}_{\text{min} \text{ mean 17}} & \text{M}_{\text{min} \text{ mean 17}} & \text{M}_{\text{min} \text{ mean 189}} & \text{M}_{\text{min} \text{ mean 189}} &$  $\begin{array}{lllllllllllllllll} \text{computation} & \text{M}_{\text{min} \text{ mean 129}} & \text{M}_{\text{min} \text{ mean 129}} & \text{M}_{\text{min} \text{ mean 129}} & \text{M}_{\text{min} \text{ mean 129}} & \text{M}_{\text{min} \text{ mean 129}} & \text{M}_{\text{min} \text{ mean 129}} & \text{M}_{\text{min} \text{ mean 17}} & \text{M}_{\text{min} \text{ mean 17}} & \text{M}_{\text{min} \text{ mean 189}} & \text{M}_{\text{min} \text{ mean 189}} &$  $\begin{array}{lllllllllllllllll} \text{computation} & \text{M}_{\text{min} \text{ mean 129}} & \text{M}_{\text{min} \text{ mean 129}} & \text{M}_{\text{min} \text{ mean 129}} & \text{M}_{\text{min} \text{ mean 129}} & \text{M}_{\text{min} \text{ mean 129}} & \text{M}_{\text{min} \text{ mean 129}} & \text{M}_{\text{min} \text{ mean 17}} & \text{M}_{\text{min} \text{ mean 17}} & \text{M}_{\text{min} \text{ mean 189}} & \text{M}_{\text{min} \text{ mean 189}} &$  $\begin{array}{lllllllllllllllll} \text{computation} & \text{M}_{\text{min} \text{ mean 129}} & \text{M}_{\text{min} \text{ mean 129}} & \text{M}_{\text{min} \text{ mean 129}} & \text{M}_{\text{min} \text{ mean 129}} & \text{M}_{\text{min} \text{ mean 129}} & \text{M}_{\text{min} \text{ mean 129}} & \text{M}_{\text{min} \text{ mean 17}} & \text{M}_{\text{min} \text{ mean 17}} & \text{M}_{\text{min} \text{ mean 189}} & \text{M}_{\text{min} \text{ mean 189}} &$  $\begin{array}{lllllllllllllllll} \text{computation} & \text{M}_{\text{min} \text{ mean 129}} & \text{M}_{\text{min} \text{ mean 129}} & \text{M}_{\text{min} \text{ mean 129}} & \text{M}_{\text{min} \text{ mean 129}} & \text{M}_{\text{min} \text{ mean 129}} & \text{M}_{\text{min} \text{ mean 129}} & \text{M}_{\text{min} \text{ mean 17}} & \text{M}_{\text{min} \text{ mean 17}} & \text{M}_{\text{min} \text{ mean 189}} & \text{M}_{\text{min} \text{ mean 189}} &$  $\begin{array}{lllllllllllllllll} \text{computation} & \text{M}_{\text{min} \text{ mean 129}} & \text{M}_{\text{min} \text{ mean 129}} & \text{M}_{\text{min} \text{ mean 129}} & \text{M}_{\text{min} \text{ mean 129}} & \text{M}_{\text{min} \text{ mean 129}} & \text{M}_{\text{min} \text{ mean 129}} & \text{M}_{\text{min} \text{ mean 17}} & \text{M}_{\text{min} \text{ mean 17}} & \text{M}_{\text{min} \text{ mean 189}} & \text{M}_{\text{min} \text{ mean 189}} &$  $\begin{array}{lllllllllllllllll} \text{computation} & \text{M}_{\text{min} \text{ mean 129}} & \text{M}_{\text{min} \text{ mean 129}} & \text{M}_{\text{min} \text{ mean 129}} & \text{M}_{\text{min} \text{ mean 129}} & \text{M}_{\text{min} \text{ mean 129}} & \text{M}_{\text{min} \text{ mean 129}} & \text{M}_{\text{min} \text{ mean 17}} & \text{M}_{\text{min} \text{ mean 17}} & \text{M}_{\text{min} \text{ mean 189}} & \text{M}_{\text{min} \text{ mean 189}} &$ Picture in Picture 35Picture menu 30PiP 35Power button 14power cable 7, 13 Power Save 33PowerPointremote's mouse buttons 25presentation features 27 projector connector panel 6 customizing 28 optional accessories 41 shutdown 16standard accessories 41troubleshooting problems 16 projector height 12, 14 projector positioning 12, 14

## **R**

Rear 33remote control 25not working 19 replacing the lamp 38 RS-232cable 8connecting 6

#### **S**

 $\frac{V}{V}$  $\frac{V}{V}$  $\frac{V}{V}$  $\frac{V}{V}$  an[d](#page-8-0)  $\frac{25}{V}$ <br>  $\frac{V}{V}$  wid[e](#page-17-0)[o](#page-37-0) conn[ec](#page-15-0)tions<br>  $\frac{V}{V}$  wideo connections<br>  $\frac{V}{V}$  wideo connections<br>  $\frac{V}{V}$ <br>  $\frac{V}{V}$ <br>  $\frac{V}{V}$ <br>  $\frac{V}{V}$ <br>  $\frac{V}{V}$ <br>  $\frac{V}{V}$ <br>  $\frac{V}{V}$ <br>  $\frac{V}{V}$ <br>  $\frac{V}{V}$ <br>  $\frac{V}{V}$ screen trigger 6 security lock 40 Serial connection 8serial connection 6Settings menu 33 shutdownprojector 16 solid green 16 solid red 16Source 35Source troubleshooting 17 Sources 33standard accessoriesprojector 41 Subnet mask 36S-video connector 13

#### **T**

Tint 15trigger, screen 6 [Troubleshooting 16,](#page-18-0) 17

#### **U**

USB, using your mouse 7

#### **V**

Video button 14video connectionsoptional 13 standard 13Video connector 13video images optimizing 28

#### **W**

warranty 23, 47 Windows 2000 11Windows 98 10Windows ME, XP 11

### **X**

XGA 5

## **Z**

zoom 12, 15, 35

#### **Limited Warranty**

InFocus Corporation ("InFocus") warrants that the Projector ("Product") purchased from InFocus, an InFocus distributor, or an InFocus reseller will conform to the manufacturer's specifications and be free from defects in material or workmanship for the Warranty period provided below. InFocus does not warrant that the Product will meet the specific requirements of the end-user customer.

If the Product, which is the subject of this Limited Warranty, is defective in material or workmanship during the warranty period, InFocus, at its option, will REPAIR or REPLACE the Product.

All exchanged parts and products replaced under this Warranty will become property of InFocus. InFocus' sole obligation is to supply (or pay for) all labor necessary to repair the Product found to be defective within the Warranty period and to repair or replace defective parts with new parts or, at the option of InFocus, serviceable used parts that are equivalent or superior to new parts performance.

**Limited Warranty Alternatives:** Subject to the Limitations, Exclusions and Disclaimers, InFocus Warrants as follows:

**• 2 Year Parts and Labor Product Warranty** - From the date of purchase, InFocus warrants that the Product will conform to the manufacturers' specifications and be free from defects in material or workmanship for a period of two (2) years.

**• 1 Year Parts Only Accessory Warranty** - From the date of purchase, InFocus warrants that the customer replaceable and accessory products will conform to the manufacturers' specifications and be free from defects in material or workmanship for a period of one (1) year.

**•90 Day/500 Hour Replacement Lamp Warranty** - Lamp Products purchased in projectors or separately as replacements after the original projector purchase is Ninety (90) days or 500 hours, whichever comes first. During the Warranty period for the Product, InFocus warrants that Replacement lamps, which are purchased at the time of projector purchase, will have a 90-day or 500 hour warranty, whichever comes first, from the date the spare lamp is put into use.

#### **WARRANTY LIMITATION AND EXCLUSION**

THIS WARRANTY SETS FORTH INFOCUS' MAXIMUM LIABILITY FOR ITSPRODUCT. THIS WARRANTY EXTENDS ONLY TO PRODUCTS PURCHASEDFROM INFOCUS OR AN INFOCUS AUTHORIZED RESELLER. InFocus shall haveno further obligation under the foregoing Limited Warranty if the Product has been damaged due to abuse, misuse, neglect, smoke exposure (cigarette or otherwise), accident, unusual physical or electrical stress, unauthorized modifications (including use of an unauthorized mount), tampering, alterations, or service other than by InFocus or its authorized agents, causes other than from ordinary use or failure to properly use the Product in the application for which said Product was intended.

This Warranty excludes Product or accessory cleaning, repair, or replacement of plastics due to cosmetic damage and damage as a result of normal wear. Product repair outside of the terms of the Limited Warranty will be on a time and materials basis. Prolonged Product "demonstration" causes unusual Product wear and is not considered normal use under the terms of this Limited Warranty.

The Accessory Warranty covers the accessory item only and excludes normal wear. The Lamp Product Warranty excludes expected lamp degradation.

Remanufactured Products and Software Products are exempt from the foregoing Limited Warranty. Please refer to the appropriate Remanufactured Product Limited Warranty or Software Product Limited Warranty for applicable Warranty information.

#### **DISCLAIMER OF UNSTATED WARRANTIES**

**LEINIGE WARRANTY LIMITATION AND EXCLUSION**<br>
UNREADMY VANIES (VARIABLY PROTECTS) AND THE INVESTIGATION AND EXCULSION AND EXCULSION AND EXCULSION AND AND EXCULSION AND AND CONSULS IN A RECORD IN THE INVESTIGATION CONSULS I THE WARRANTY PRINTED ABOVE IS THE ONLY WARRANTY APPLICABLE TOTHIS PRODUCT. ALL OTHER WARRANTIES, EXPRESS OR IMPLIED, INCLUD-ING, BUT NOT LIMITED TO, THE IMPLIED WARRANTIES OF MERCHANTABIL-ITY AND FITNESS FOR PARTICULAR PURPOSE ARE DISCLAIMED. THERE ARENO WARRANTIES THAT EXTEND BEYOND THE DESCRIPTION ON THE FACEHEREOF AND THE FOREGOING WARRANTY SHALL NOT BE EXTENDED, ALTERED OR VARIED EXCEPT BY WRITTEN INSTRUMENT SIGNED BY INFO-CUS. SOME JURISDICTIONS DO NOT ALLOW LIMITATIONS ON HOW LONG AN IMPLIED WARRANTY MAY LAST, SO SUCH LIMITATIONS MAY NOT APPLY TO YOU.

#### **Limited Warranty Period**

The Limited Warranty period commences on the date of purchase by the end-user customer for both the 2 year Product Warranty and the 1 year Accessory Warranty. These Limited Warranty provisions shall apply only to the end-user purchaser (first person or entity that purchased a new Product for personal or business use and not for the purpose of distribution or resale).

#### **To Be Eligible For Limited Warranty Coverage**

Any person exercising a claim under this Limited Warranty must establish to the satisfaction of InFocus both the date of purchase and that the Product was purchased new. The sales receipt or invoice, showing the date of purchase of the Product or Accessory is the proof of the date of purchase.

#### **To Obtain Warranty Service**

During the Limited Warranty period, to exercise this Limited Warranty, the purchaser must first contact 1) InFocus, 2) a service facility authorized by InFocus or 3) the place of original purchase.

InFocus Customer Service - 1-800-799-9911 or techsupport@infocus.com

For Warranty service, the purchaser will be advised to return or deliver the defective Product freight and all fees prepaid, to an InFocus Service Center or to a service facility authorized by InFocus. When returning Product to InFocus, a Return Material Authorization Number (RMA #) is required and must be clearly displayed on the outside of the shipping carton or a similar package affording an equal degree of protection. InFocus or the service facility authorized by InFocus will return the repaired/ replaced Product freight prepaid to the purchaser.

Products returned for Warranty service must be accompanied by a written letter that: (i) explains the problem; (ii) provides proof of date of purchase; (iii) provides the dealer's name; and (iv) provides the model and serial number of the Product. Upon request of InFocus Corporation or an InFocus authorized repair center receiving the Product, proof of legal importation must accompany the warranty repair Product, otherwise the Product must be returned to the place of original purchase, to the manufacturer (Purchaser must bear all tax, duty and freight), or the Purchaser must bear charges for the warranty repair.

No repair or replacement of Product or part thereof shall extend the Limited Warranty period as to the entire Product. Warranty on the repair part and workmanship shall only be effective for a period of ninety (90) days following the repair or replacement of that part or the remaining period of the Product Limited Warranty whichever is greater.

## **LIMITATION OF LIABILITY**

**EXECUTE THE UNITER CONTRACTOR CONTRACTS AND THE UNITER CONTRACTS AND THE UNITER VALUES OF THE UNITER STATES (SPECIFIES) AND AN ALSO LEAP THE UNITER STATES (SPECIFIES) AND NOT ARE PROPERTY INTERNATION OF LABORATION AND YO** IT IS UNDERSTOOD AND AGREED THAT INFOCUS' LIABILITY WHETHER INCONTRACT, IN TORT, UNDER ANY WARRANTY, IN NEGLIGENCE OR OTHER-WISE SHALL NOT EXCEED THE RETURN OF THE AMOUNT OF THE PUR-CHASE PRICE PAID BY PURCHASER AND UNDER NO CIRCUMSTANCESSHALL INFOCUS BE LIABLE FOR SPECIAL, INDIRECT, INCIDENTAL OR CON-SEQUENTIAL DAMAGES OR LOST PROFITS, LOST REVENUES OR LOST SAV-INGS. THE PRICE STATED FOR THE PRODUCTS IS A CONSIDERATION INLIMITING INFOCUS' LIABILITY.

**Limitation on Bringing Action** - No action, regardless of form, arising out of the agreement to purchase the product may be brought by purchaser more than one year after the cause of action has accrued.

**Governing Law** - Any action, regardless of form, arising out of the agreement to purchase the product is governed by Oregon law.

**Mandatory Arbitration** - Any action, regardless of form, arising out of the agreement to purchase the product is subject to mandatory arbitration.

SOME JURISDICTIONS DO NOT ALLOW THE EXCLUSION OR LIMITATION OF INCIDENTAL OR CONSEQUENTIAL DAMAGES SO THE ABOVE LIMITATION OR EXCLUSION MAY NOT APPLY TO YOU. THIS LIMITED WARRANTY GIVESYOU SPECIFIC LEGAL RIGHTS, AND YOU MAY ALSO HAVE OTHER RIGHTS, DEPENDING ON JURISDICTION.

# IF YOU NEED ASSISTANCE…

**IF YOU NEED ASSISTANCE...**<br>
call your ASK partner or InFocus Corporation Customer Service directly<br>
at (+31) 20 579 2820.<br>
<br>
subsects in the stress of the community of the stress are<br>
become the and 6 a.m. of a method co call your ASK partner or InFocus Corporation Customer Service directly at (+31) 20 579 2820.

#### SUPPORT IS FREE

between 8 a.m. and 6 p.m. CET, Monday through Friday. Support is available in EMEA after hours and weekends for a fee at (+31) 20 579 2828.

Or, send us an e-mail at emea.support@infocus.com.

#### IN NORTH AMERICA, call InFocus Corporation at 1-800-799-9911.

Support is free between 6 a.m. and 6 p.m. PST, Monday through Friday. Support is available in North America after hours and weekends for a fee at 1-888-592-6800.

Or, send us an e-mail at techsupport@infocus.com.

IN ASIA, call InFocus Corporation in Singapore at (65) 6334-9005. Many resources are available on our website at www.askprojectors.com. Here's a sample:

- product data sheet at www.askprojectors.com/C420
- technical specifications, an interactive image size calculator, laptop activation commands, connector pin outs, command line interface (CLI) and a glossary at www.askprojectors.com/support
- product registration at <sup>w</sup>ww.infocus.com/register

![](_page_51_Picture_13.jpeg)

![](_page_52_Picture_0.jpeg)

#### InFocus Corporation

27700B SW Parkway Avenue Wilsonville, Oregon 97070-9215 1-800-294-6400 • 503-685-8888 Fax: 503-685-8887 http://www.infocus.com

#### In Europe:

InFocus International B.V. Strawinskylaan 585 1077 XX Amsterdam,The Netherlands Phone: +31 20 579 2000 Fax: +31 20 579 2999

#### In Asia:

238A Thomson Road #18-01/04 Novena Square Singapore 307684 Telephone: (65) 6334-9005 Fax: (65) 6333-4525

![](_page_52_Picture_7.jpeg)

![](_page_52_Picture_8.jpeg)

# **PLEASE READ**

This manual is provided as a free service by Projector.com.

We are in no way responsible for the contents of the manual. We do not guarantee its accuracy and we do not make any claim of copyright. The copyright remains the property of their respective owners.

# **ABOUT PROJECTOR.COM**

Projector.com ([http://www.projector.com](http://www.projector.com/)) is your review and buying guide resource for DLP and LCD video projectors.

Visit the site to read the latest projector news and reviews, read and comment on projector specifications, download user manuals and much more.